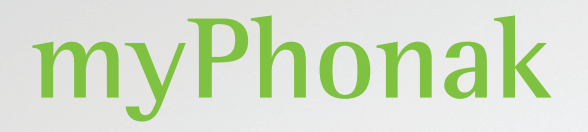

**Gebrauchsanweisung – myPhonak 6**

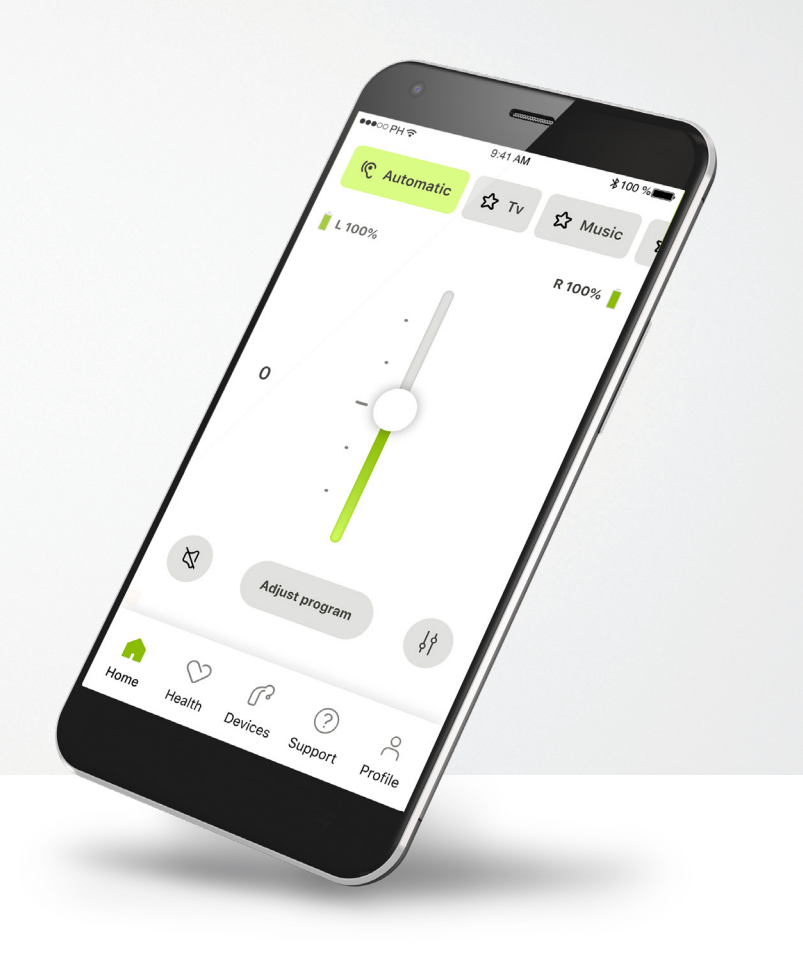

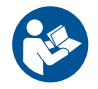

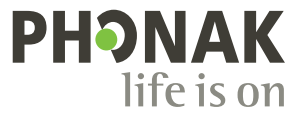

A Sonova brand

# **Erste Schritte**

Die myPhonak App wurde von Sonova, dem weltweit führenden Unternehmen für Hörlösungen mit Sitz in Zürich in der Schweiz, entwickelt. Bitte lesen Sie sich die Gebrauchsanweisung sorgfältig durch, um alle Möglichkeiten nutzen zu können, die Ihnen diese App bietet.

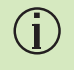

Diese Gebrauchsanweisung beschreibt die myPhonak-Funktionen und wie diese vom Benutzer bedient werden können. Lesen Sie sich vor Nutzung der App die Gebrauchsanweisung durch.

Für die Nutzung der App ist kein zusätzliches Training erforderlich

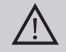

#### **Kompatibilitätsprüfung:**

Für die Nutzung der myPhonak App sind Phonak Hörsysteme mit Bluetooth®-Konnektivität erforderlich. myPhonak kann auf Bluetooth® Low-Energy (LE)-fähigen Smartphones mit iOS® ab Version 15 genutzt werden. myPhonak kann auf GMS (Google Mobile Services)-zertifizierten Android™-Geräten, die Bluetooth® 4.2 und Android OS 8.0 oder neuer nutzen, verwendet werden.

# **Inhalt**

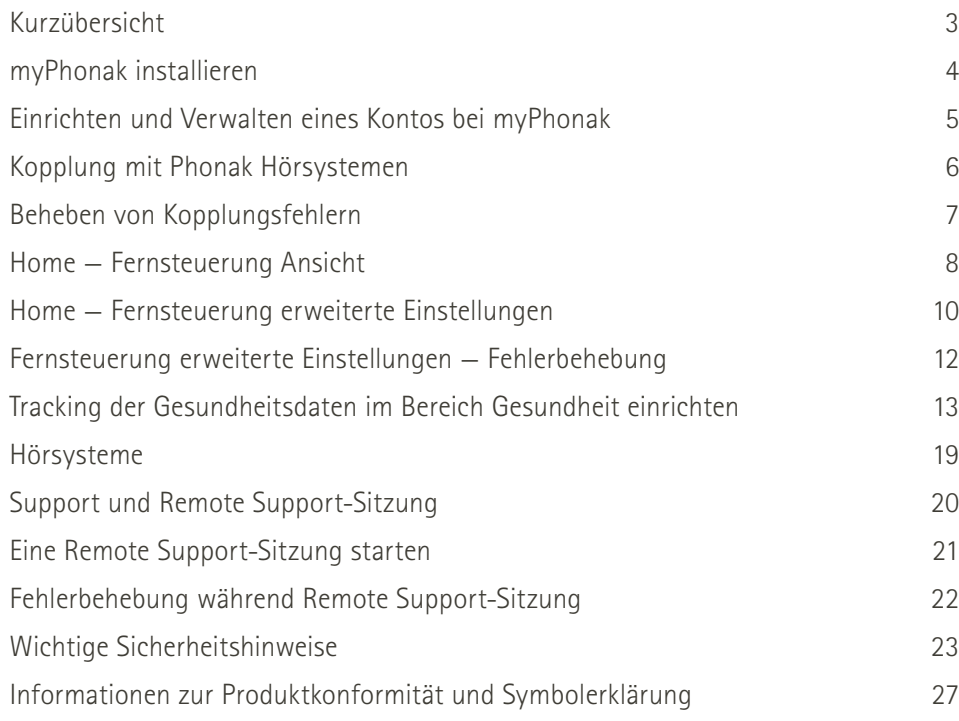

Die Bluetooth® Wortmarke und die Logos sind eingetragene Marken der Bluetooth SIG, Inc., jegliche Verwendung dieser Marken durch die Sonova AG erfolgt unter Lizenz.

iPhone ist eine Marke von Apple, Inc., eingetragen in den USA und in anderen Ländern.

Android ist eine Marke von Google, LLC.

IOS® ist eine eingetragene Marke oder Marke von Cisco Systems, Inc. und/oder seinen Tochtergesellschaften in den USA und bestimmten anderen Ländern.

# **Kurzübersicht**

**Fernsteuerung Remote Support** 

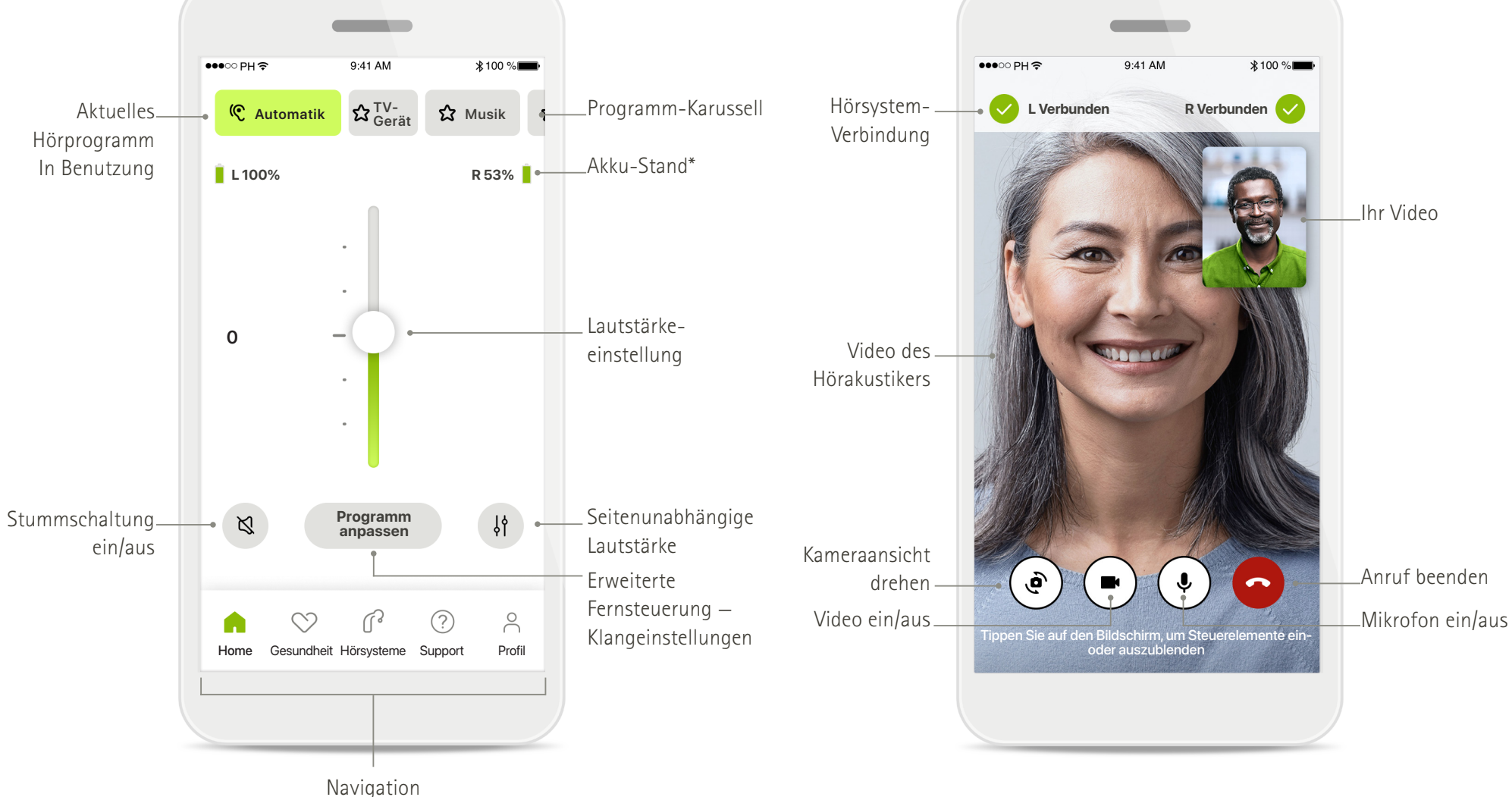

# **myPhonak installieren**

- **• Verbinden Sie Ihr Smartphone über WLAN oder eine mobile Datenverbindung mit dem Internet**
- **• Schalten Sie auf Ihrem Smartphone Bluetooth**® **ein**

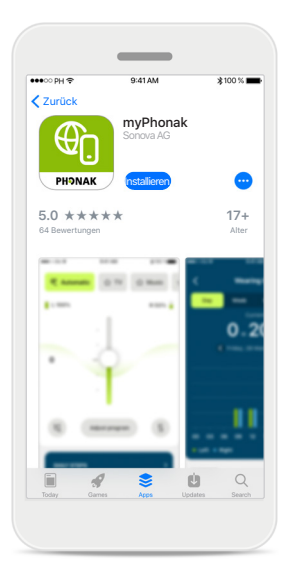

**myPhonak herunterladen** Laden Sie die App im Store herunter. Öffnen Sie die App nach der Installation.

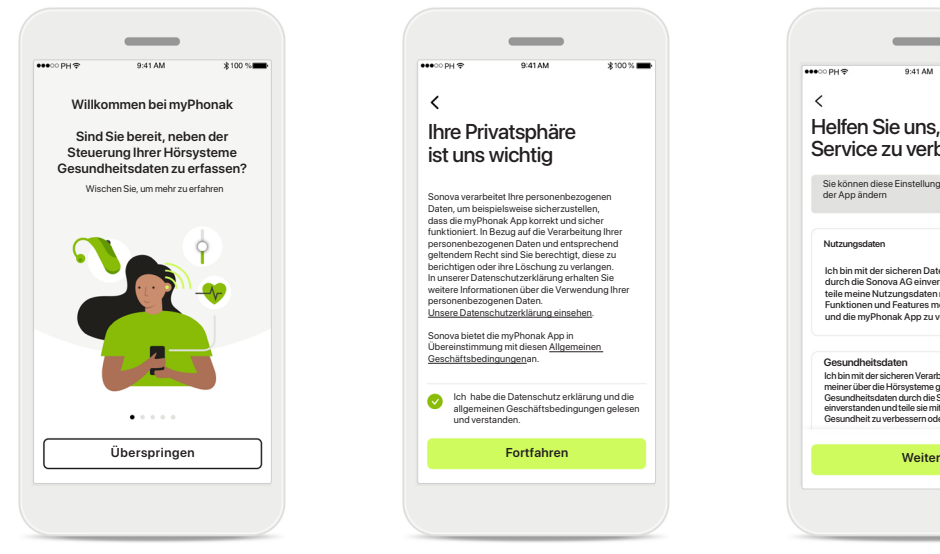

### **App öffnen**

Bei erstmaligem Öffnen haben Sie die Option einer Tour durch die App. Wenn Sie diese nicht durchführen wollen, klicken Sie auf **Überspringen**.

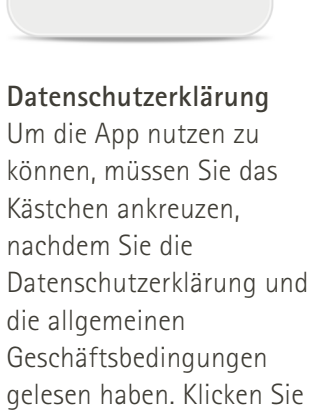

dann auf **Fortfahren**.

Ich habe die Datenschutz erklärung und die allgemeinen Geschäftsbedingungen gelesen und verstanden.

Sonova veraronerer inte personennezogenen<br>Daten, um beispielsweise sicherzustellen,<br>dass die myPhonak App korrekt und sicher<br>funktioniert. In Bezug auf die Verarbeitung (hrer<br>personenhezogenen Daten und entsprechend<br>gelten weitere Informationen über die Verwendung Ihrer personenbezogenen Daten.<br><u>Unsere Datenschutzerklärung einsehen</u>. Sonova bietet die myPhonak App in Ubereinstimmung mit diesen <u>Allgemeinen.</u><br><u>Geschäftsbedingungen</u>an.

Ihre Privatsphäre ist uns wichtig

 $\checkmark$ 

 $\bullet$ 

 $\sim$ 

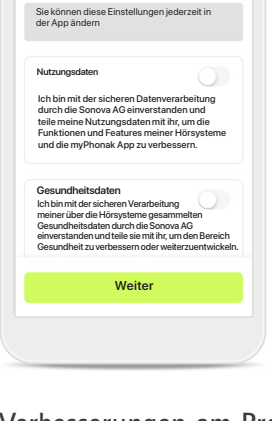

Helfen Sie uns, unseren Service zu verbessern

 $\,$   $\,$ 

**Verbesserungen am Produkt** Sie können Ihre Nutzungsund Gesundheitsdaten mit uns teilen. Diese helfen uns, neue Erkenntnisse zu gewinnen und unsere Produkte zu verbessern. Ihre Daten werden gemäß der Datenschutzerklärung gehandhabt und können nicht zu Ihnen zurückverfolgt werden.

# **Einrichten und Verwalten eines Kontos bei myPhonak**

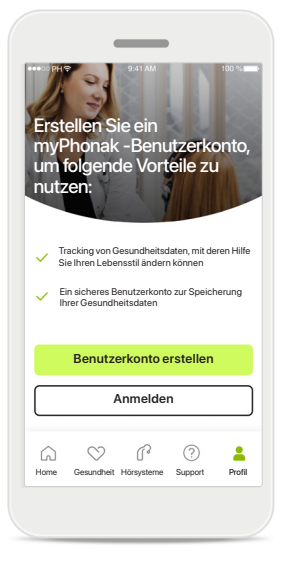

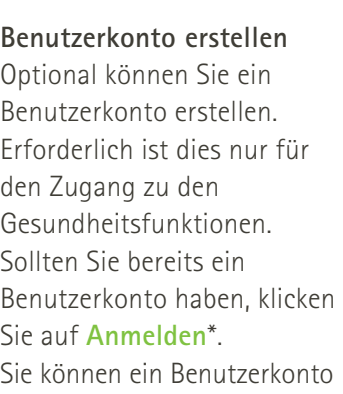

mit Ihrer E-Mail-ID oder Ihrer Mobiltelefonnummer erstellen.

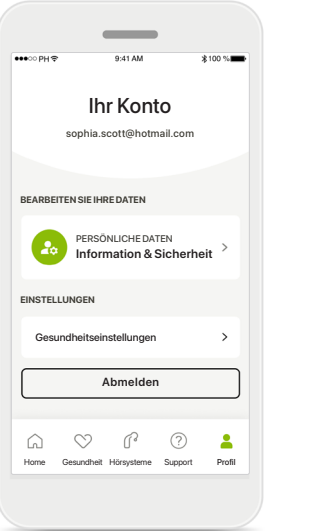

### **Bereich Profil**

Im Bereich Profil können Sie Ihre Profilinformationen bearbeiten sowie Ihre Präferenzen in Bezug auf die Gesundheit anpassen.

Um sich von der App abzumelden, tippen Sie auf **Abmelden**.

### **Persönliche Daten**

**Konto löschen**

**PASSWORT UND SICHERHEIT**

**Passwort ändern**

**sophia.scott@hotmail.com**

**Persönliche Daten**

 $\overline{\mathscr{E}}$ 

 $\mathscr{O}$ 

 $\mathscr{P}$ 

 $\sim$ 

**PROFIL**

 $\overline{\left(}$ 

**Sophia** Vorname

**Scott**

Nachname

E-Mail-Adress

**Schweiz**

Land oder Regio

Sie können Ihre persönlichen Informationen unter Persönliche Daten bearbeiten und Ihre Sicherheitshinweise anpassen. Möchten Sie Ihr Konto löschen, klicken Sie auf **Konto löschen**. Sie müssen Ihr Passwort eingeben, um die Aktion zu bestätigen.

\* Zur Fehlerbehebung siehe unsere häufig gestellten Fragen (FAQ): https://product-support.phonak.com/

# **Kopplung mit Phonak Hörsystemen**

**Bitte befolgen Sie die folgende Anleitung, um bluetoothfähige Hörsysteme mit der myPhonak App zu verbinden.**

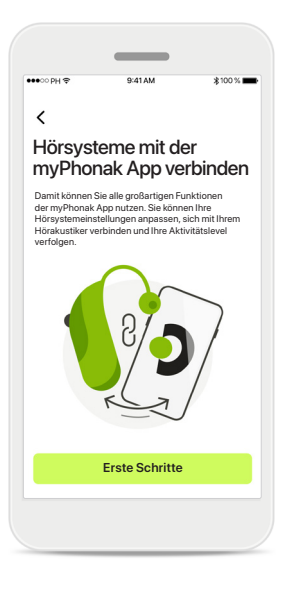

# **Kopplungsanleitung** Tippen Sie auf **Erste Schritte** und folgen Sie der Anleitung für Ihre Hörsysteme.

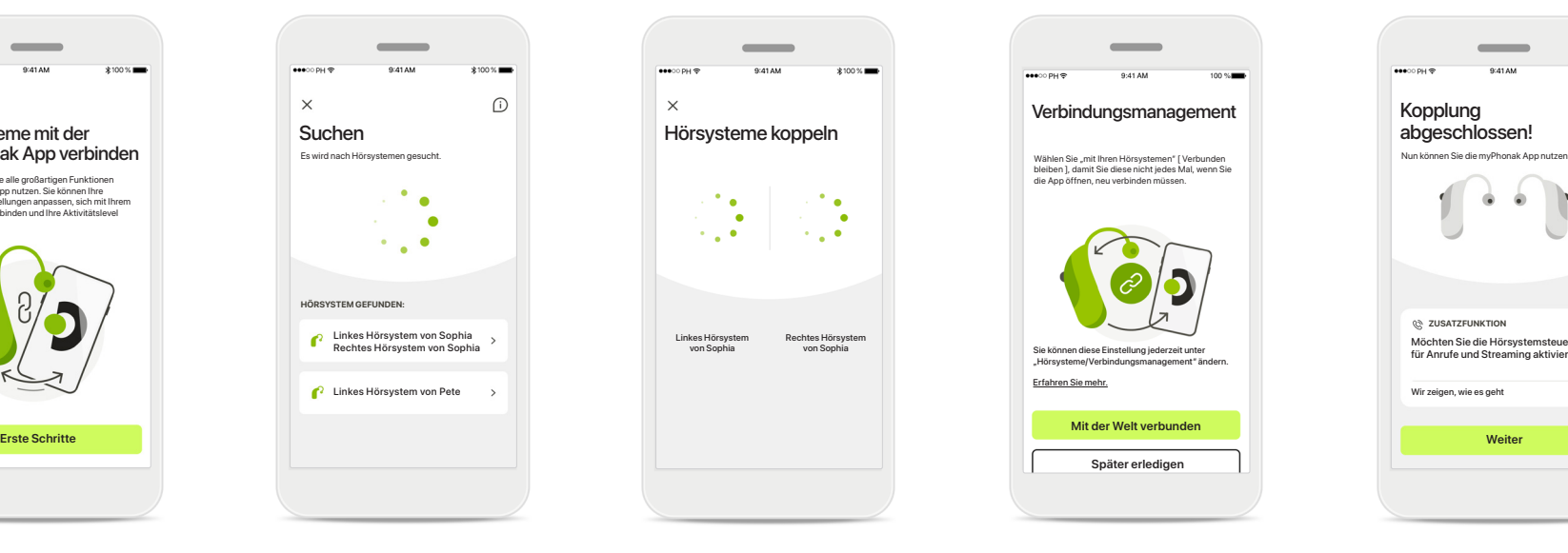

#### **Suchen**

Die App sucht nach kompatiblen Hörsystemen und zeigt Ihnen eine Liste aller gefundenen Hörsysteme an. Dies kann einige Sekunden dauern. Wenn die Geräte erscheinen, tippen Sie auf das Gerät, welches Sie koppeln wollen.

Linkes Hörsystem von Sophia Rechtes Hörsystem von Sophia **C** Linkes Hörsystem von Pete

**HÖRSYSTEM GEFUNDEN:**

P

 $\times$ 

#### **Hörsysteme koppeln**

Die App wird der Reihe nach eine Verbindung mit den Hörsystemen herstellen.

Tippen Sie auf iOS-Geräten im Popup-Fenster für jedes Hörsystem der Reihe nach auf **Koppeln**.

# **Mit der Welt verbunden** Nach erfolgreicher Kopplung der Hörsysteme können Sie wählen, dass Ihre Hörsysteme mit der myPhonak App verbunden bleiben, um diese nicht jedes Mal erneut mit den Hörsystemen verbinden zu müssen. Tippen Sie **Mit der Welt verbunden**, um diese Einstellung zu

aktivieren.

**Mit der Welt verbunden Später erledigen**

"Hörsysteme/Verbindungsmanagement" ändern.

Verbindungsmanagement

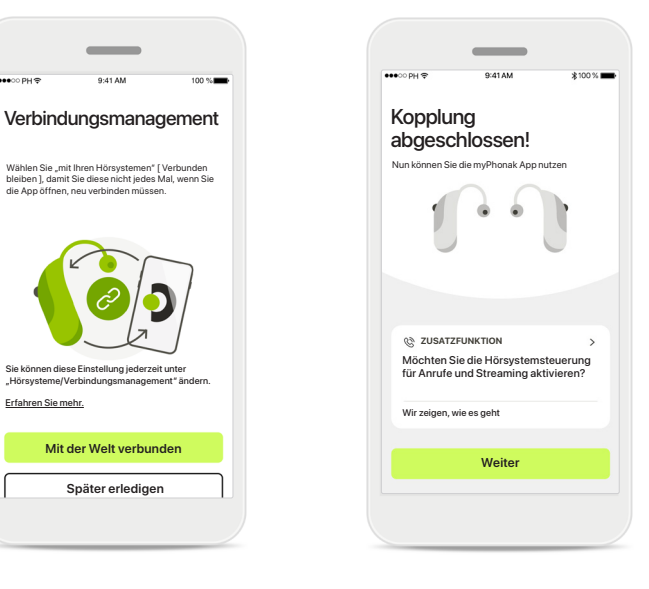

#### **Zusätzliche Funktionen**

Nach erfolgreicher Kopplung der Hörsysteme haben Sie die Option, Ihre Hörsysteme für Anrufe und Musik-Streaming zu nutzen. Tippen Sie auf **Weiter**, wenn Sie diese zusätzliche Kopplung überspringen möchten.

# **Beheben von Kopplungsfehlern**

### **Mögliche Fehler während der Konfiguration.**

**Für weitere Informationen zur Fehlerbehebung, besuchen Sie bitte die Phonak Support-Seite unter https://www.phonak.com/myphonakapp**

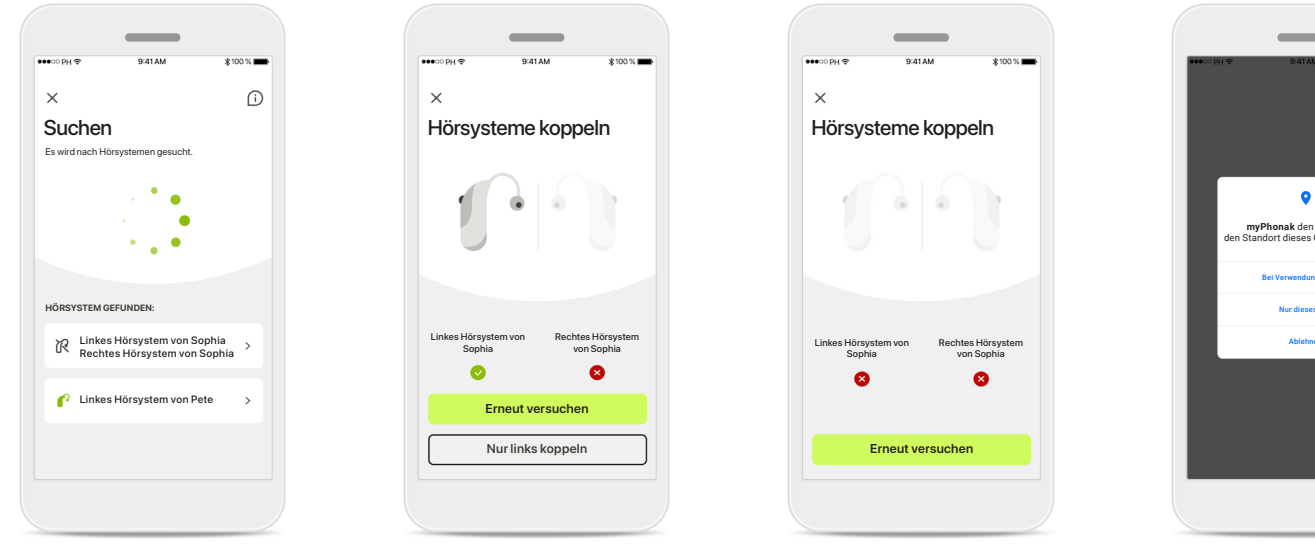

**Nicht kompatible Geräte** Die App kann sich nicht mit den Hörsystemen koppeln, da diese nicht kompatibel sind. Für weitere Informationen wenden Sie sich bitte an Ihren Hörakustiker.

# **Fehler beim Verbinden mit Hörsystemen**

Schlägt die Kopplung zu einem der Hörsysteme fehl, tippen Sie auf **Erneut versuchen,** um den Kopplungsprozess neu zu starten.

# **Keines der Hörsysteme konnte verbunden werden** Tippen Sie auf **Erneut versuchen**, um den Kopplungsvorgang neu zu starten, und folgen Sie der Anleitung.

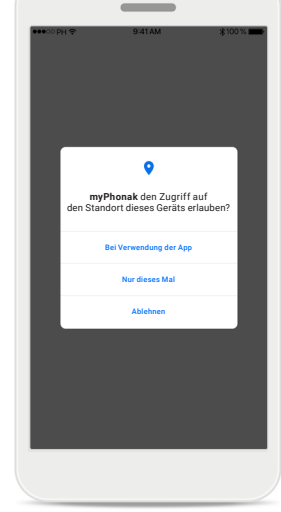

### **Ort**

Auf Android-Geräten müssen Sie beim erstmaligen Koppeln mit Bluetooth®-Geräten den Ortungsdienst aktivieren. Nach der Ersteinrichtung können Sie den Ortungsdienst wieder deaktivieren.

# **Home — Fernsteuerung Ansicht**

#### **Für sämtliche Hörsysteme verfügbare Funktionen.**

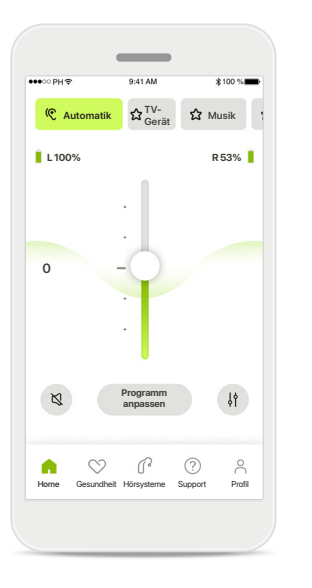

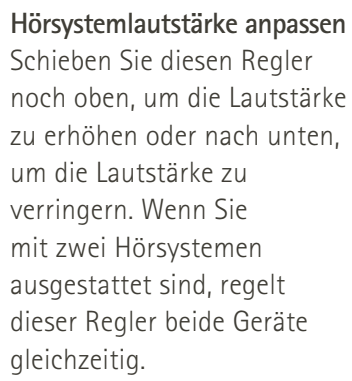

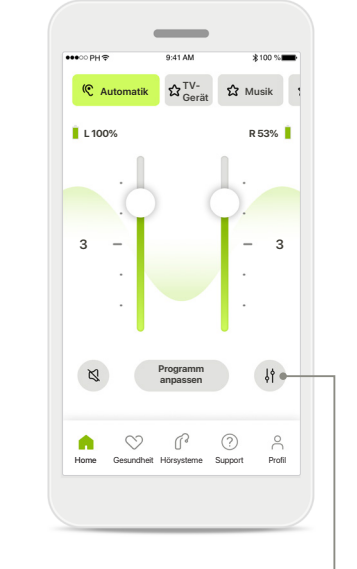

**Lautstärke aufteilen** Drücken Sie auf das Symbol **Teilen**, um die Lautstärke der Hörsysteme einzeln zu regeln.

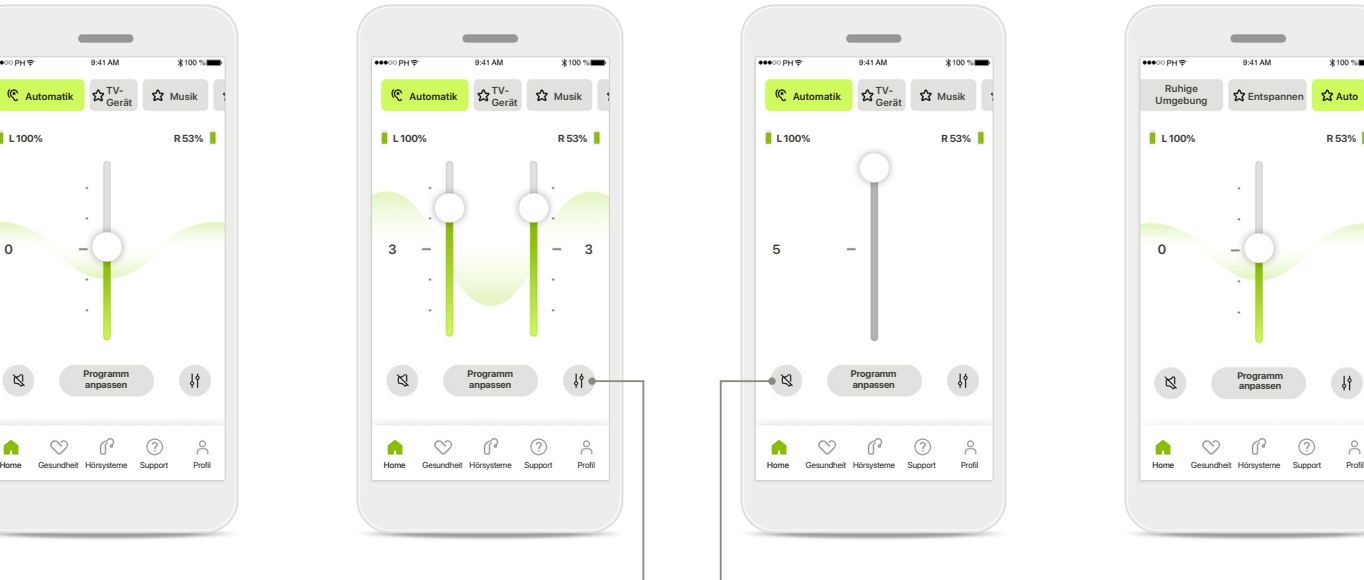

#### **Stumm**

Tippen Sie auf **Stumm**, um das/die Hörsystem/e stummzuschalten.

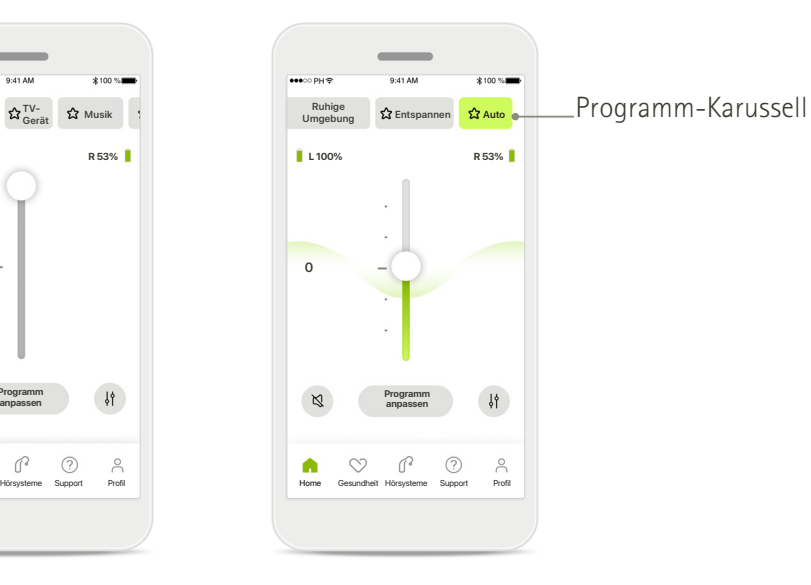

**Zugriff auf die Hörprogramme**  Von der Home-Seite der App haben sie direkten Zugriff auf die Hörprogramme. Wischen Sie innerhalb des Karussells, um durch Tippen ein Programm auszuwählen, das Ihren Anforderungen entspricht. Wählen Sie aus:

- Automatikprogramm
- Hörprogramme, die von Ihrem Hörakustiker erstellt wurden
- Von Ihnen erstellte Hörprogramme

# **Home — Remote Control Ansicht\***

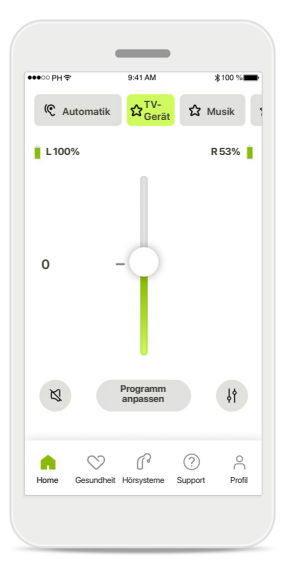

**Weitere Einstellungen** Je nachdem, wie die Hörsysteme programmiert wurden und welches Wireless Zubehör Sie haben, können Sie während des Streamens weitere Einstellungen vornehmen, z. B. Tinnitus-Noiser und Umgebungsbalance.

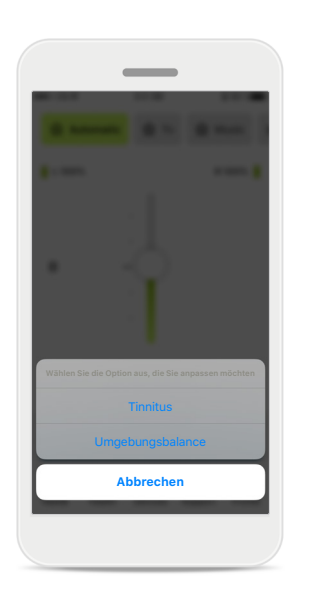

#### **Beispiel**

Wenn Ihre Hörsysteme beispielsweise die Tinnitus-Funktion unterstützen und Sie sich in einem Streaming-Programm befinden, können Sie beides über die entsprechenden Bildschirme anpassen.

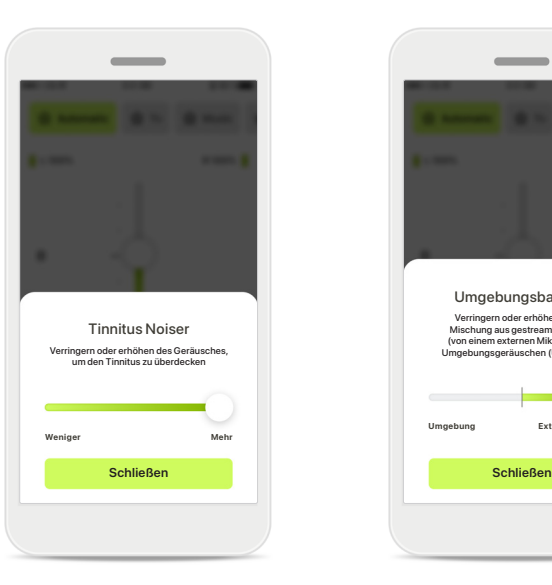

### **Tinnitus Noiser**

Wenn Sie an Tinnitus leiden und Ihr Hörakustiker Ihnen erklärt hat, wie der Tinnitus Noiser funktioniert, können Sie die Lautstärke des Maskierungssignals einstellen.

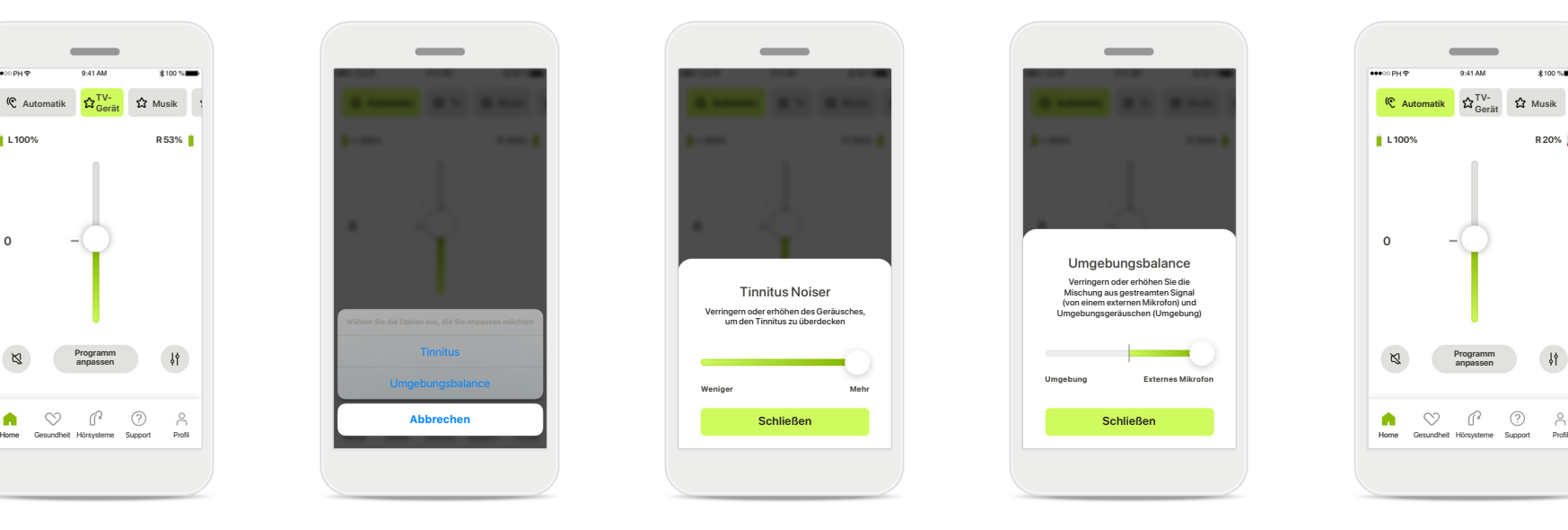

# **Umgebungsbalance**

Mit einem externen Streaming-Gerät (z. B. TV Connector, Musikgerät) können Sie je nach Wunsch das gestreamte Signal oder die Hörumgebung fokussieren.

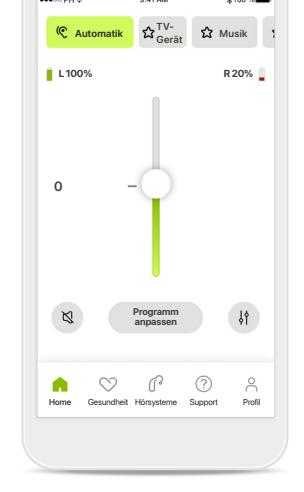

#### **Akkuladestand**

Bei wiederaufladbaren Hörsystemen können Sie den aktuellen Akkuladestand einsehen. Ist dieser unter 20%, wechselt die Farbe des Symbols zu rot. Laden Sie den Akku so bald wie möglich wieder auf.

\*Für weitere Informationen zu Funktionen und Hörsystemekompatibilität wenden Sie sich bitte an Ihren Hörakustiker.

# **Home — Fernsteuerung erweiterte Einstellungen**

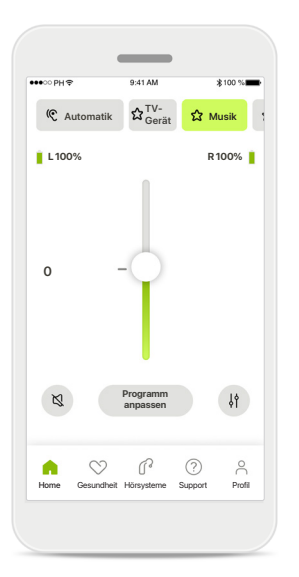

**Programm anpassen** Wenn Sie auf **Programm anpassen** tippen, können Sie das ausgewählte Programm mit erweiterten Klangeinstellungen anpassen.

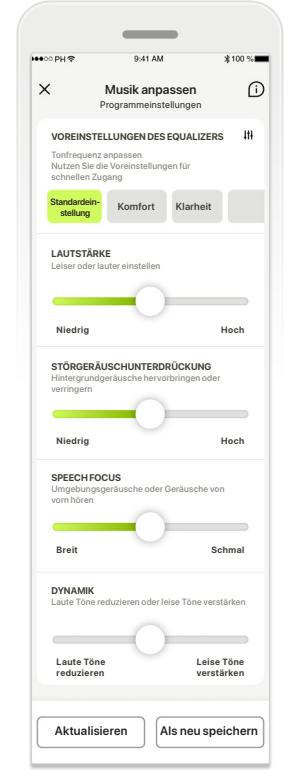

#### **Programmeinstellungen**

**VOREINSTELLUNGEN DES EQUALIZERS VOREINSTELLUNGEN DES EQUALIZERS** anpassen. Verwenden Sie die Musik anpassen **Der Programmeinstellungen** Programmeinstellungen Programmeinstellungen Programmeinstellungen **Komfort Komfort Klarheit Klarheit** Einstellungen anzupassen: Sie können das ausgewählte Schieberegler, um die einzelnen Voreinstellungen des Equalizers, Lautstärkesteller, Störgeräuschunterdrückung, Speech Focus und Dynamikregelung.

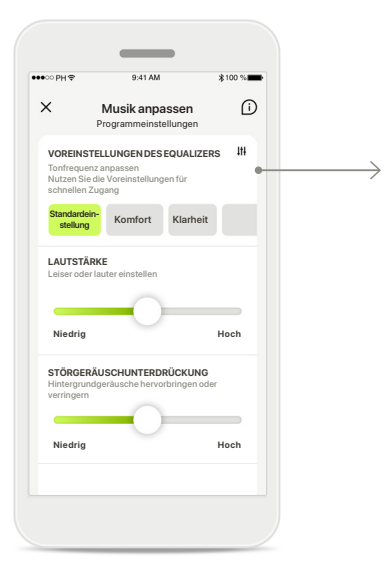

### **Voreinstellungen des Equalizers**

Die Voreinstellungen des Equalizers erlauben schnelle Anpassungen der Tonhöhe an die entsprechende Umgebung. Tippen Sie auf das Equalizer-Symbol, um erweiterte Einstellungen vorzunehmen.

### **Tonhöhe anpassen**

Equalizer Tonfrequenz anp

**Tiefen Mitten Höhen Schließen**

Ändern Sie die Tonhöhe (Frequenz) mit den Schiebereglern. Tippen Sie auf **Schließen**, um zu den Einstellungen zurückzukehren.

# **Home — Erweiterte Fernsteuerung-Einstellungen — Erstellen Sie ein neues Programm oder aktualisieren Sie ein bereits vorhandenes\***

Wie möchten Sie das neue Programm nennen?

O

Dieser Name ist bereits vergeben

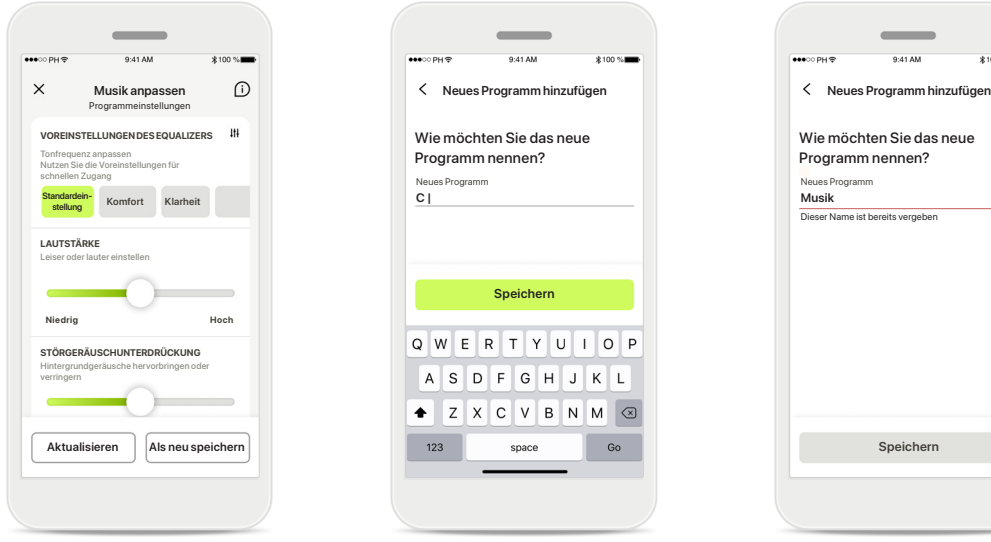

**Individuelle Anpassungen** Nach der Anpassung eines bereits vorhandenen Programms, können Sie dieses aktualisieren, indem Sie auf **Aktualisieren** tippen oder es als neues Programm speichern, indem Sie auf **Als neu speichern** tippen.

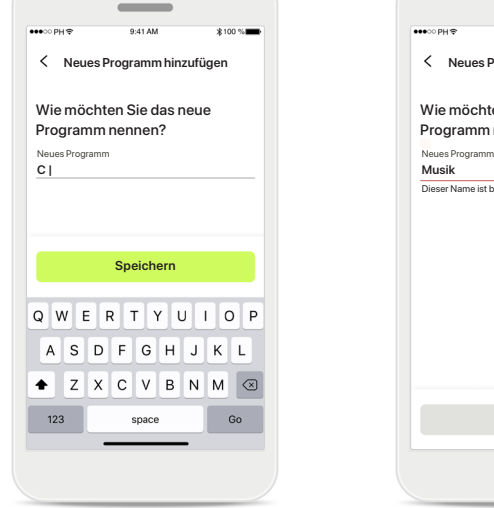

### **Individuelle Anpassungen benennen**

Sie können individuelle Anpassungen als ein neues Programm unter einem Namen Ihrer Wahl speichern.

### **Ungültiger Programmname**

**Speichern Fertig**

Sie können einen Namen nicht zweimal verwenden oder das Feld leer lassen. Gültige Namen dürfen nicht mehr als 22 Zeichen lang sein und dürfen auch nicht nur Leerzeichen enthalten.

#### **Programm gespeichert**

Prima, ein neues Programm wurde hinzugefügt!

Sie können vier weitere Hörprogramme erstellen (6/10)

Wurde ein neues Programm erfolgreich gespeichert, wird es zu Ihrer Programmliste hinzugefügt und Sie werden außerdem über die Anzahl der verfügbaren Plätze in Ihrer Liste informiert. Tippen Sie auf **Fertig**, um zur Home-Seite der Fernsteuerung zurückzukehren.

# **Fernsteuerung erweiterte Einstellungen — Fehlerbehebung**

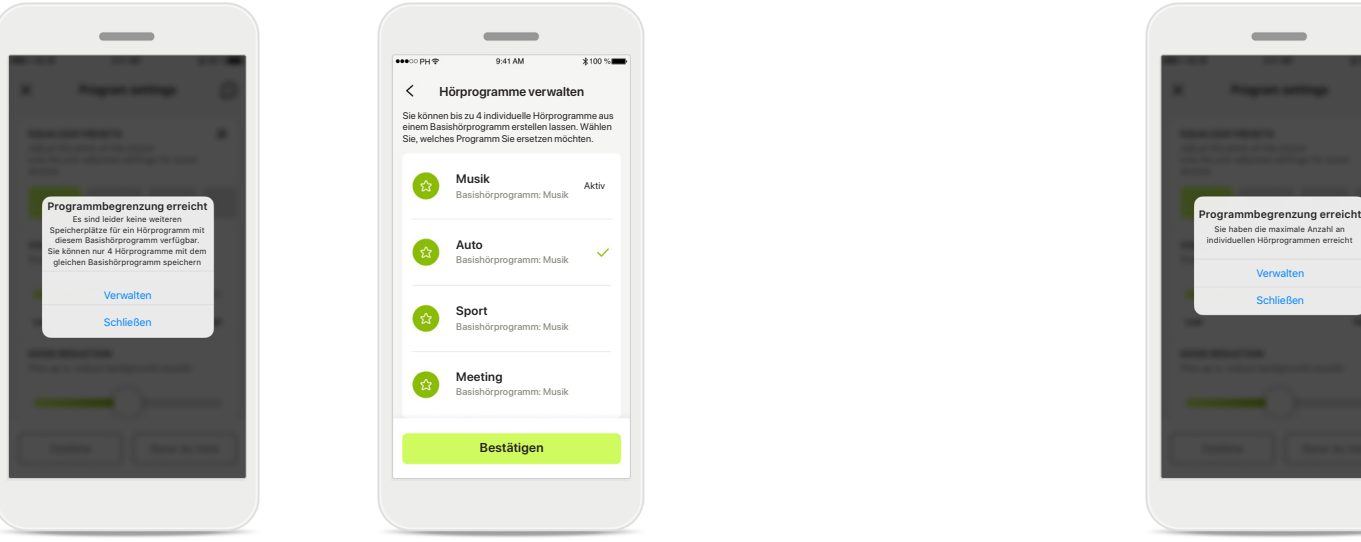

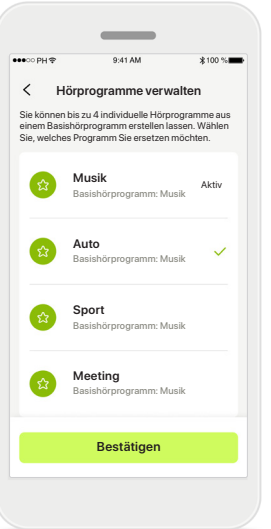

### **Programmbegrenzung erreicht – maximale Anzahl an Basishörprogrammen**

Sie können bis zu vier Hörprogramme haben, die auf demselben Basishörprogramm basieren.

Haben Sie Ihr Limit erreicht, können Sie ein Programm durch Tippen auf **Verwalten** durch ein anderes ersetzen.

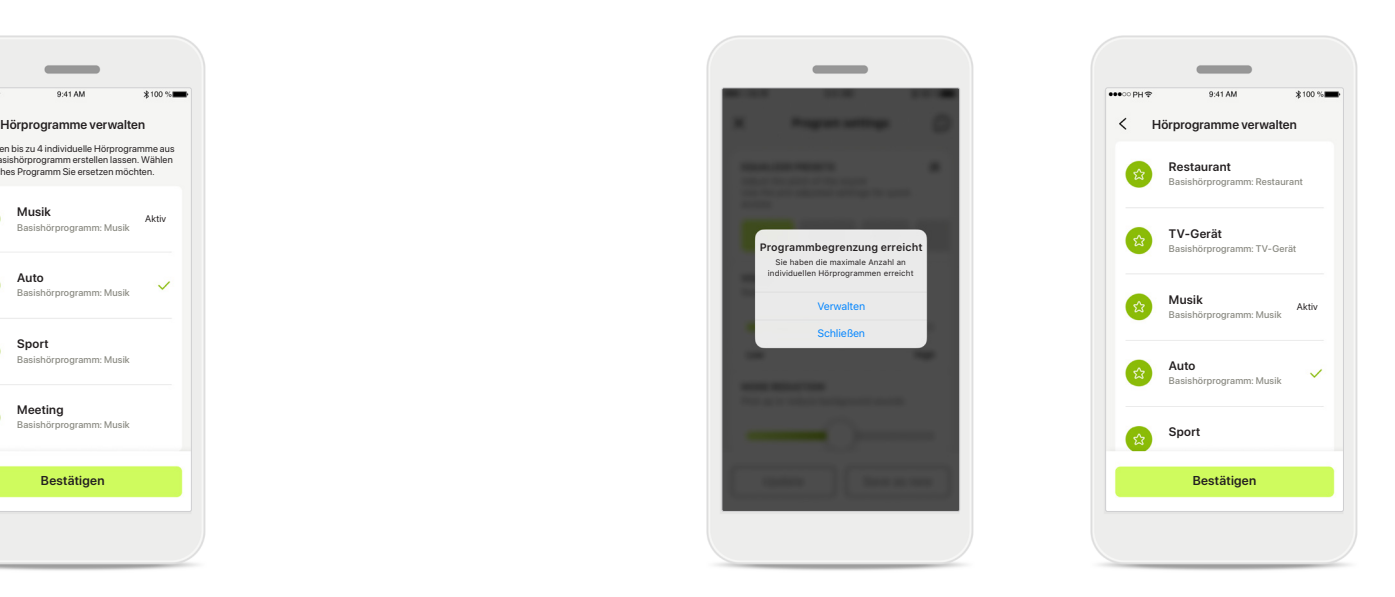

### **Programmbegrenzung erreicht – maximale Anzahl an Hörprogrammen**

Sie können maximal zehn individuelle Hörprogramme in Ihrer Liste speichern.

Haben Sie Ihr Limit erreicht, können Sie ein Programm durch Tippen auf **Verwalten** durch ein anderes ersetzen.

# **Tracking der Gesundheitsdaten im Bereich Gesundheit einrichten**

**Einige der hier beschriebenen Gesundheitsfunktionen sind nur für bestimmte Hörsysteme verfügbar. Bitte besuchen Sie https://www.phonak.com für weitere Informationen**

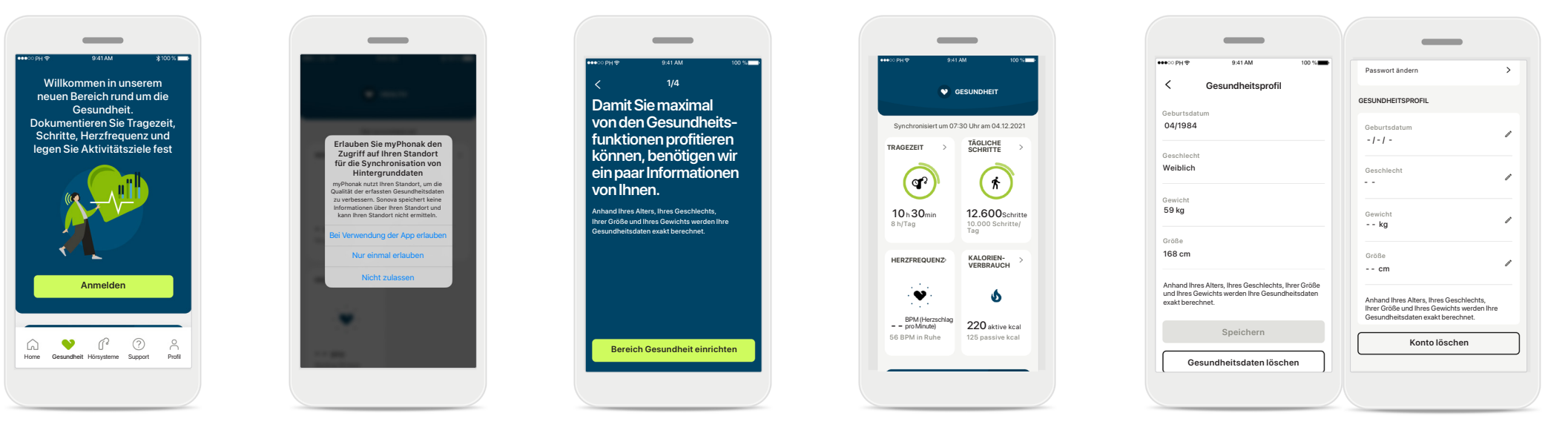

#### **Anmelden**

Für den Zugang zu den Gesundheitsfunktionen müssen Sie sich bei Ihrem myPhonak-Benutzerkonto anmelden.

# **Standortdienste aktivieren**

Aktivieren Sie die Ortungsdienste auf Ihrem iPhone, um die Qualität Ihrer Gesundheitsdaten zu verbessern, indem Sie eine regelmäßige Datensynchronisation zulassen. Wenn Sie den Zugriff verweigern, können Sie Ihre Gesundheitsdaten nicht verfolgen.

### **Ihr Gesundheitsprofil erstellen**

Geben Sie Ihr Alter, Ihr Geschlecht, Ihre Größe und Ihr Gewicht ein, um die Genauigkeit Ihrer Gesundheitsdaten zu verbessern. Sonova kann nicht auf Ihr Gesundheitsprofil und Ihre Gesundheitsdaten zugreifen.

#### **Gesundheitsdaten eingeben**

Wenn die Einrichtung abgeschlossen ist, können Sie das Gesundheits-Dashboard (Home-Screen Gesundheit) aufrufen.

#### **Gesundheitsprofil bearbeiten/löschen**

Sie können Ihre Gesundheitsprofildaten iederzeit im Bereich "Profil" bearbeiten oder löschen. Scrollen Sie unter "Persönliche Daten" runter auf "Gesundheitsprofil" und klicken Sie auf das Bearbeiten (Stift)-Symbol, um Ihre Daten zu aktualisieren oder zu löschen.

# **Dashboard "Gesundheit"**

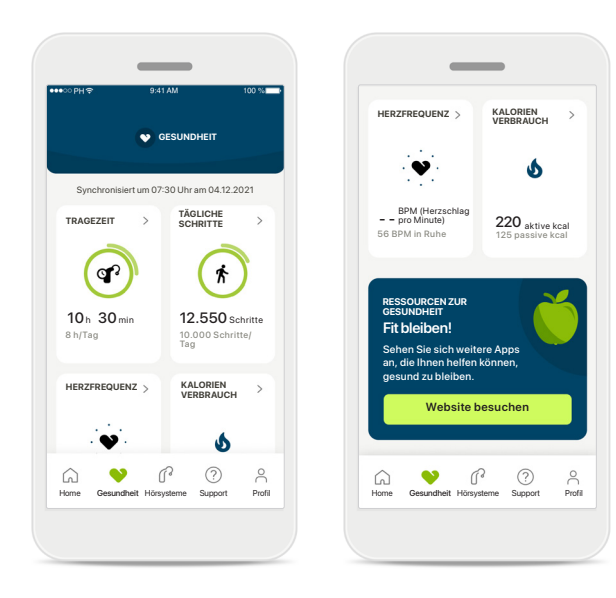

#### **Inhalt Gesundheits-Dashboard**

Über das Gesundheits-Dashboard können Sie:

- Auf die von Ihren Hörsystemen unterstützten Gesundheitsfunktionen zugreifen und sehen, wie diese das Leben erleichtern\*
- Zielfortschritte verfolgen, wenn diese bereits festgelegt wurden
- Auf Gesundheitstipps (Empfehlungen für andere Gesundheitsapps) zugreifen

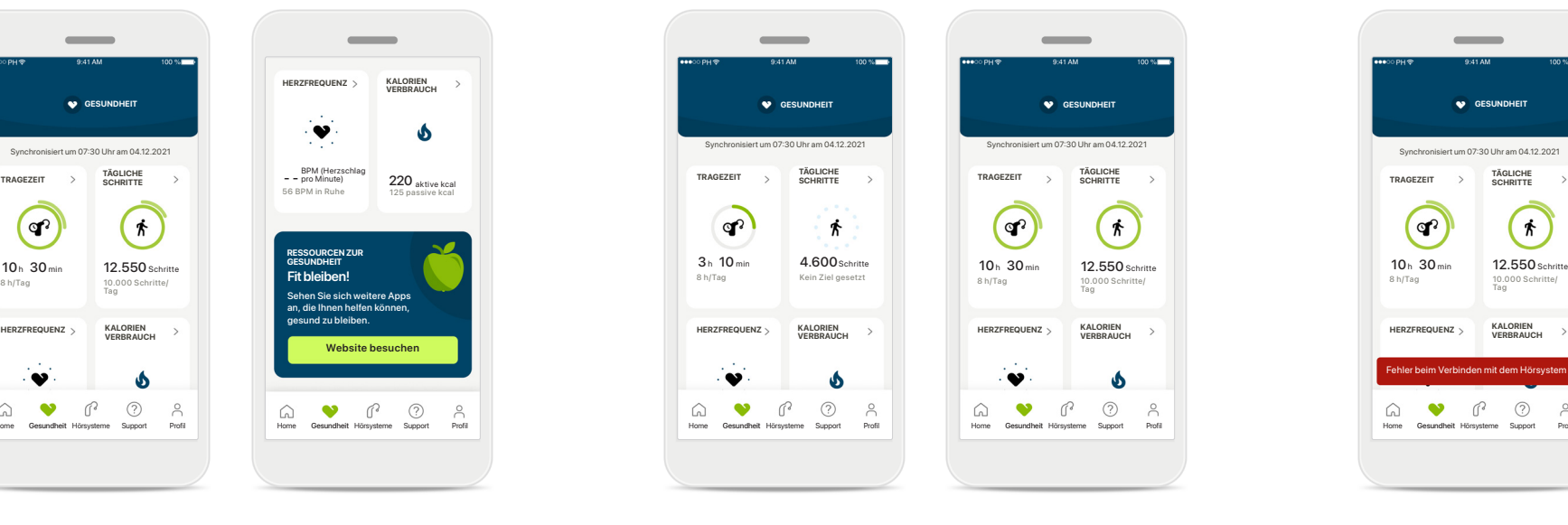

### **Beispiele Zielfortschritt**

Wenn Sie Ziele gesetzt haben, können Sie deren Fortschritt anhand des grünen Kreises um das Symbol der jeweiligen Funktion verfolgen. Wenn Sie den Höchstwert Ihres Ziels überschritten haben, wird ein zweiter Kreis um das Symbol herum angezeigt.

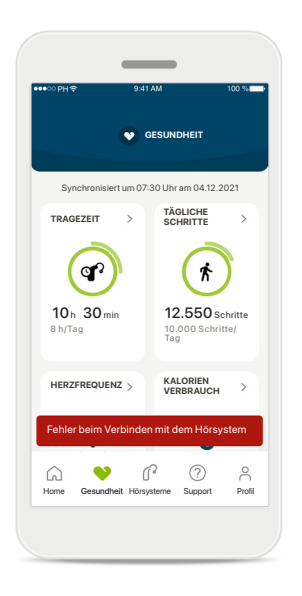

### **Verbindung zu Ihren Hörsystemen**

Denken Sie daran, dass Sie mit Ihren Hörsystemen verbunden sein müssen, um Veränderungen in Ihren Gesundheitsfunktionen zu sehen. Die regelmäßige Synchronisierung der App mit Ihren Hörsystemen ermöglicht eine genauere Zeitangabe. Wenn die Verbindung fehlschlägt oder Ihre Daten nicht synchronisiert werden können, werden Sie benachrichtigt und zur FAQ-Website weitergeleitet. Dort erfahren Sie, was Sie tun können.

\* Um auf die Live-Schritte im Bereich Gesundheit zugreifen zu können, müssen kompatible Paradise Audéo R- und Audéo RT-Hörsystemträger auf die neueste Firmware-Version aktualisieren. Naida P-PR-Hörsystemträger haben Zugriff auf die Live-Tragezeit und stündliche Updates für die Schrittgrafiken.

Die in diesem Abschnitt bereitgestellten Informationen sind ausschließlich zu Bildungs- und Informationszwecken gedacht. Die Informationen im Abschnitt Gesundheit sind nicht als Ersatz für eine ärztliche Beratung zu betrachten und sollten diese nicht ersetzen.

Bei Fragen zu Ihrer Gesundheit oder vor Beginn eines Übungsprogramms sollten Sie sich immer an einen Arzt wenden.

Um Ihre Herzfrequenz zu tracken, müssen Sie darauf achten, dass Ihre Ohrstücke richtig in den Gehörgang eingeführt sind. Beste Ergebnisse erhalten Sie, wenn Sie sich nicht bewegen und nicht sprechen.

# **Detaillierte Funktionsansicht Gesundheit – Tragezeit, Schritte, Aktivitätslevel\*, zurückgelegte Distanz\*\***

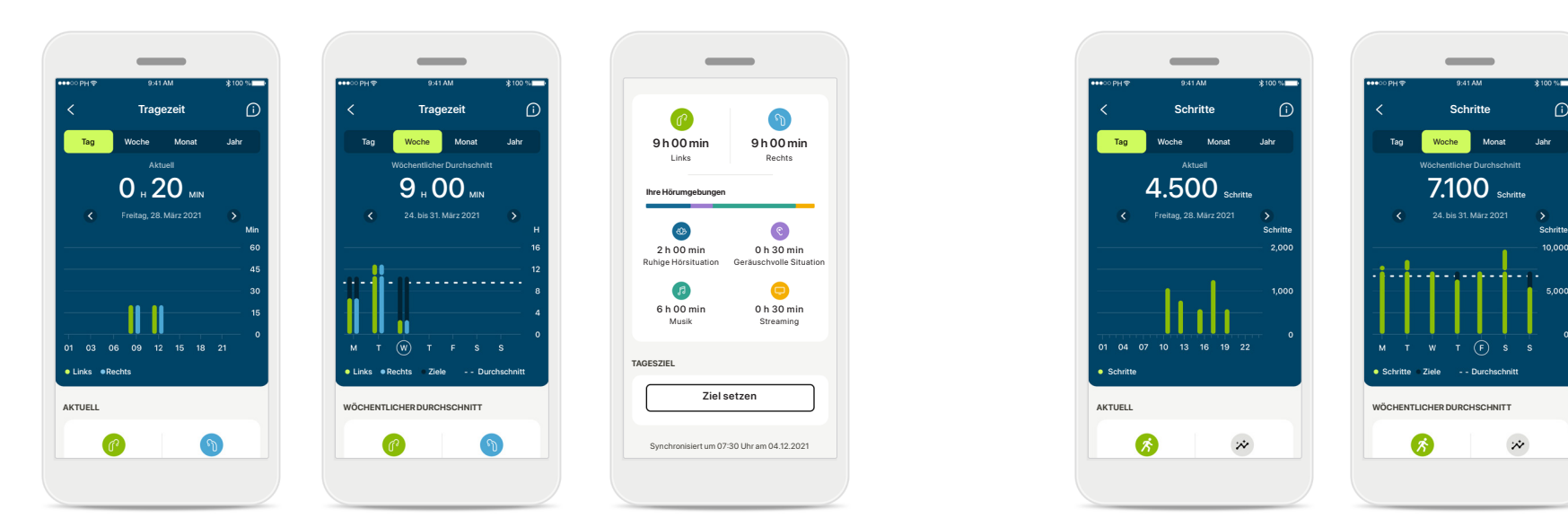

### **Tragezeit**

Mit einem Klick auf die Tragezeitkarte des Dashboards gelangen Sie zur täglichen Tragezeitkurve. Durch Tippen auf die entsprechende sich grün färbende Registerkarte gelangen Sie zur Wochen-, Monats- oder Jahresübersicht.

Besitzen Sie zwei Hörsysteme, zeigt die Kurve den Wert des linken sowie des rechten Hörsystems an. Unten sehen Sie die aktuellen (bei Tagesansicht) oder durchschnittlichen Werte (bei nicht Tagesansicht) sowie die Aufschlüsselung der Tragezeit in verschiedenen Hörumgebungen.

\*Für alle wiederaufladbaren Audéo Paradise, Phonak Audéo Fit und alle wiederaufladbaren Phonak Lumity Hörsysteme \*\*Für Phonak Audéo Fit und alle wiederaufladbaren Phonak Lumity Hörsysteme

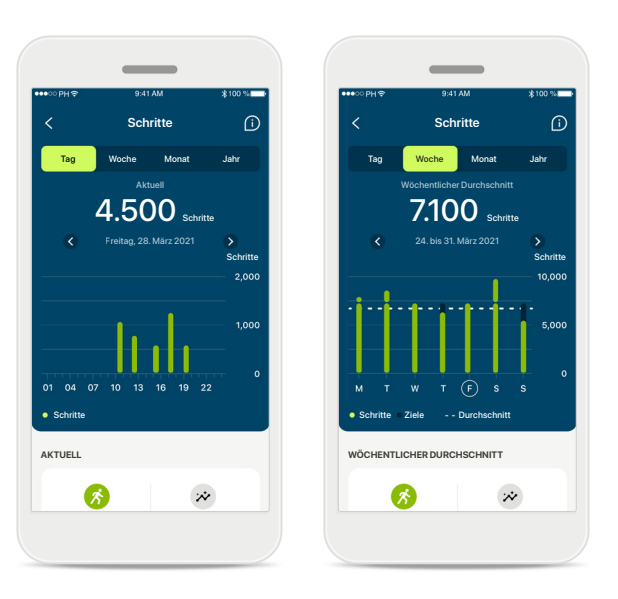

### **Schritte, Aktivitätslevel und Distanz**

Mit einem Klick auf die Schrittekarte des Dashboards gelangen Sie zur täglichen Schrittekurve. Durch Tippen auf die entsprechende sich grün färbende Registerkarte gelangen Sie zur Wochen-, Monats- oder Jahresübersicht.

Unten sehen Sie die aktuellen (bei Tagesansicht) oder durchschnittlichen Werte (bei nicht Tagesansicht) sowie die ungefähre zurückgelegte Distanz\*\*.

Das Aktivitätslevel zeigt an, ob sie sich gar nicht, wenig (etwas Bewegung wurde erfasst), mittelmäßig viel (Spazieren wurde erfasst) oder viel (Laufen wurde erfasst) bewegt haben.

# **Detaillierte Funktionsansicht Gesundheit — Herzfrequenz\* und Kalorien\*\***

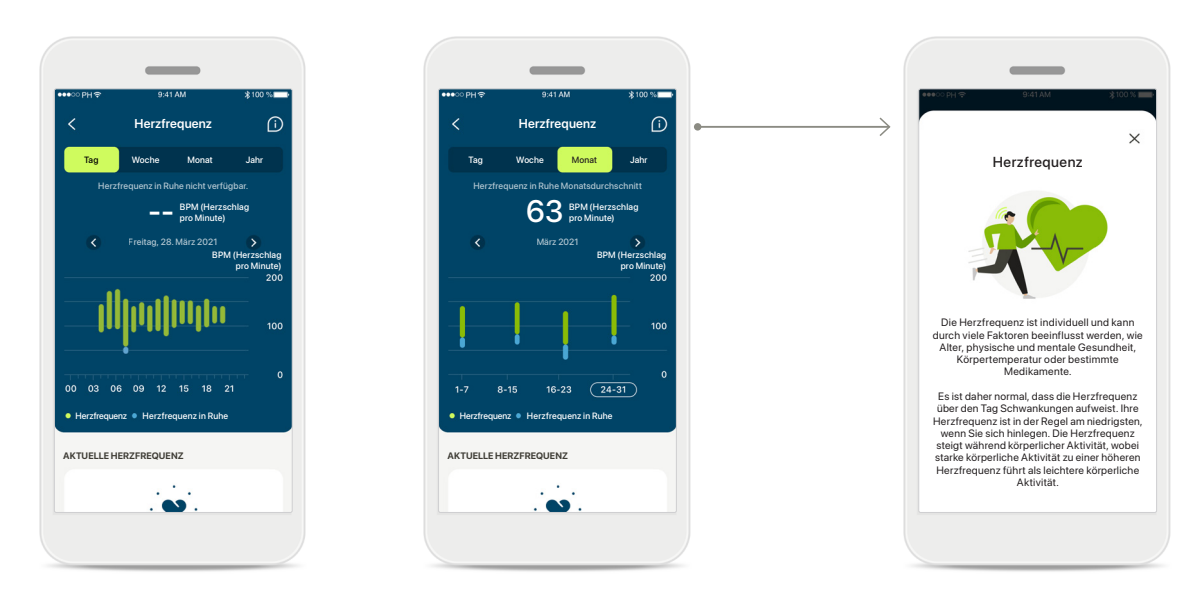

### **Erfassen der Herzfrequenz (HR)**

Jede Ansicht beinhaltet die aktuelle Herzfrequenz (HR). Die Tagesansicht beinhaltet die Herzfrequenz in Ruhe (RHR) und die Messbereiche Ihrer HR pro Stunde. Die Wochenansicht beinhaltet die durchschnittliche Herzfrequenz in Ruhe (RHR) pro Tag, die aktuelle Herzfrequenz (HR) und die Messbereiche Ihrer HR pro Tag.

Die Wochen-, Monats- und Jahresansicht beinhalten:

- Tagesansicht stündliche Auflösung (periodische und aktuelle HR-Bereiche pro Stunde, eine niedrigste HR in Ruhe pro Tag),
- Wochen-/Monats-/Jahresansichten tägliche/wöchentliche/ monatliche Auflösungen der HR- und RHR-Bereiche

\*Nur für Phonak Audéo Fit™-Hörsysteme \*\*Nur für Phonak Audéo Lumity Fit™ Hörsysteme

#### **Weitere Informationen**

Klicken Sie auf das Symbol (i) am oberen rechten Rand des Bildschirms, um weitere Informationen und Quellen zu erhalten und um zu erfahren, warum das Messen der Herzfrequenz in Ruhe so wichtig ist.

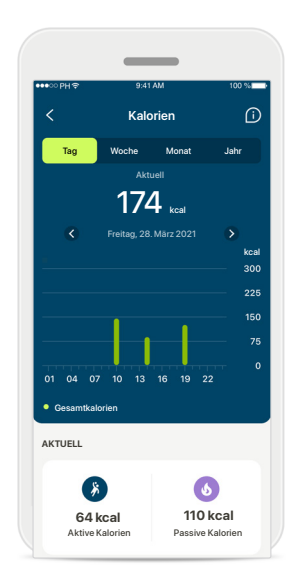

#### **Verfolgung des Kalorienverbrauchs**

Die Tagesansicht beinhaltet den aktuellen aktiven Kalorienverbrauch (durch körperliche Aktivität) und den passiven Kalorienverbrauch (basierend auf dem Grundumsatz oder BMR, Basal Metabolic Rate). Die Summe der zwei Arten des (Gesamt-) Kalorienverbrauchs wird in der Grafik angezeigt. Die Wochen-, Monats- und Jahresansicht beinhaltet Durchschnittswerte des aktiven, passiven und Gesamt-Kalorienverbrauchs.

# **Gesundheit — Weitere Funktionen\***

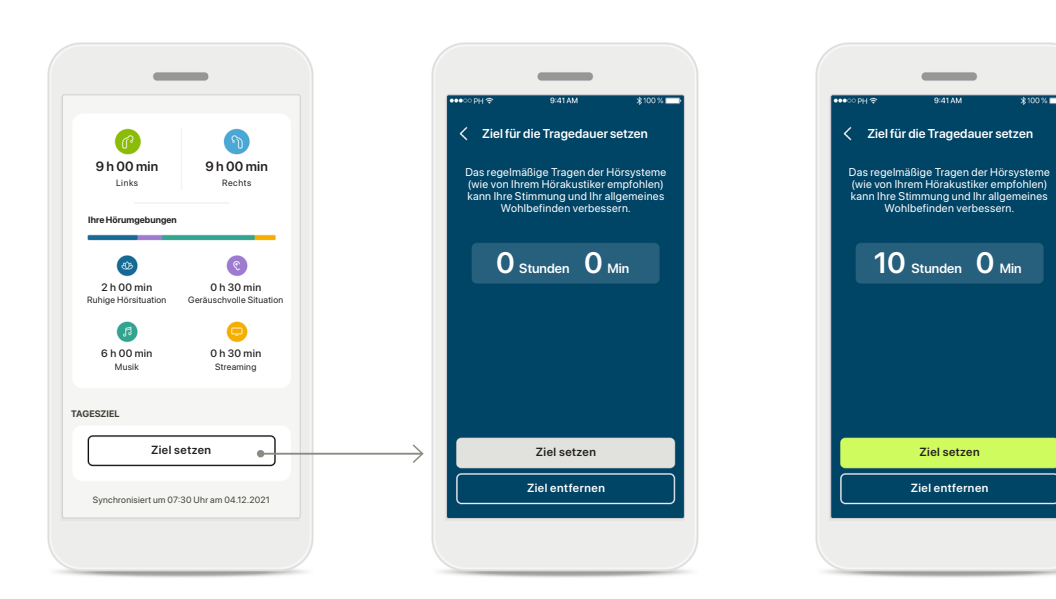

### **Ziele setzen, ändern und entfernen\***

Das Setzen von Zielen ist für Schritte und Tragezeit optional. Sie können diese bei der Einrichtung des Gesundheitsbereichs, im Gesundheits-Dashboard oder in den Detailansichten dieser Funktionen festlegen.

Klicken Sie auf die Schaltfläche Ziel setzen oder Ziel ändern, um die oben im Beispiel gezeigten Bildschirme zu durchlaufen. Geben Sie eine gültige Zahl für die Tragezeit oder Schritte ein und tippen Sie auf Ziel setzen, um Ihre Änderungen zu speichern. Tippen Sie auf Ziel entfernen, wenn Sie es löschen möchten.

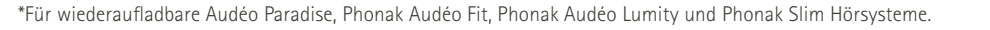

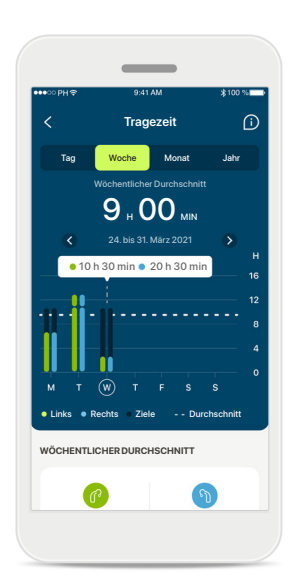

### **Tooltips**

Klicken Sie auf eine Stelle der Balken des Diagramms, um die genauen Werte in einem weißen Banner (Tooltip) anzuzeigen.

# **Gesundheit — Weitere Funktionen\***

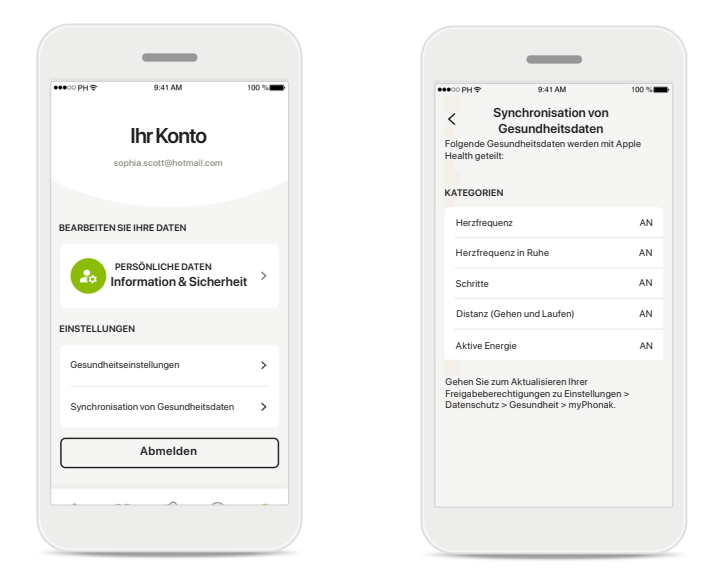

**Synchronisieren Sie Ihre Phonak Gesundheitsdaten mit Apple Health**

Öffnen Sie im Bereich "Einstellungen" unter "Profil" "Synchronisation von Gesundheitsdaten" Befolgen Sie die Anweisungen und schalten Sie die myPhonak Gesundheitsdaten ein, die Sie mit Apple Health synchronisieren möchten. Nach erfolgreicher Synchronisation können Sie sehen, welche Daten Sie mit Apple Health teilen, wenn Sie erneut "Synchronisation von Gesundheitsdaten" öffnen.

# **Hörsysteme**

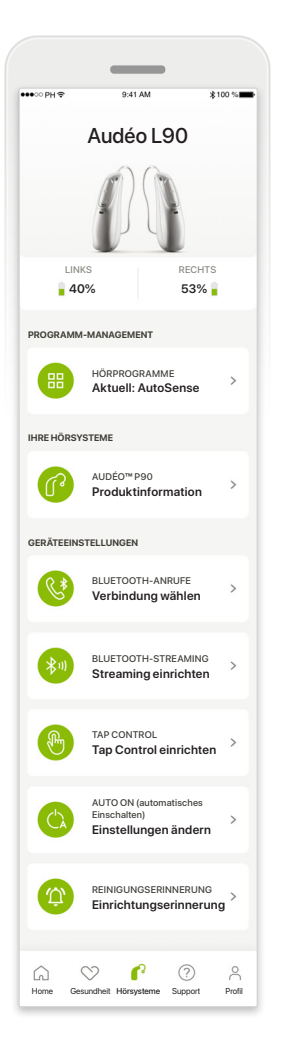

#### **Home Hörsysteme**

Im Bereich Geräte können Sie sämtliche Einstellungen in Verbindung mit Ihren Hörsystemen vornehmen, z. B. Programm Management und Geräteeinstellungen. Sie sehen außerdem den Akkustand für wiederaufladbare Modelle.

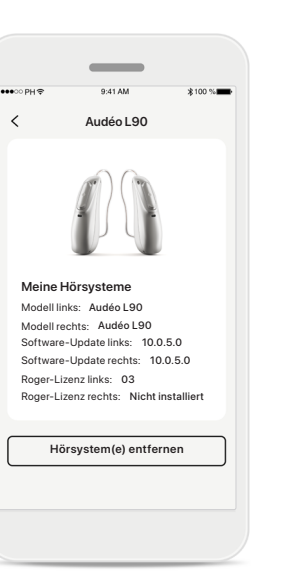

# **Hörsysteme entfernen**

Gehen Sie auf die Karte Ihrer Geräte, um Ihr(e) Hörsystem(e) zu entfernen. Nachdem Sie auf Hörsystem(e) entfernen geklickt haben, erscheint ein Nachrichtenfenster, in dem Sie das Entfernen bestätigen müssen. Bitte beachten Sie: Sie müssen dann Ihre Hörsysteme erneut koppeln, um die App nutzen zu können.

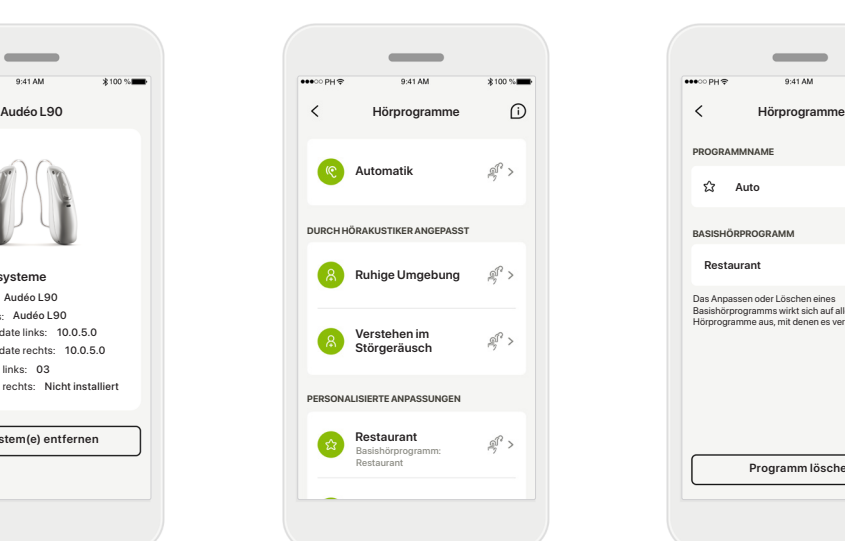

#### **Programm-Management**

Durch das Tippen auf Hörprogramme sehen Sie alle verfügbaren Programme. Tippen Sie auf ein beliebiges Programm, um es zu bearbeiten, umzubenennen oder zu löschen. Es gibt drei Hörprogramm-Typen: Automatik, von Ihrem Hörakustiker erstellte Hörprogramme und Ihre individuellen Hörprogramme. Befindet sich neben dem Programmnamen ein Symbol, ist das Programm über den Taster an Ihren Hörsystemen verfügbar.

### **Hörprogramme**

**Programm löschen**

Das Anpassen oder Löschen eines Basishörprogramms wirkt sich auf alle anderen Hörprogramme aus, mit denen es verknüpft ist.

 $\overline{\phantom{a}}$ 

**Auto**

**BASISHÖRPROGRAMM**

**PROGRAMMNAME**

 $\approx$ 

Sie können den Namen des Programms bearbeiten oder es löschen. Sie können außerdem sehen, mit welchem Basishörprogramm das jeweilige Programm verknüpft ist. Tippen Sie auf **Programm löschen**, um das Programm zu löschen. Es erscheint ein Nachrichtenfenster, in dem Sie das Entfernen bestätigen müssen.

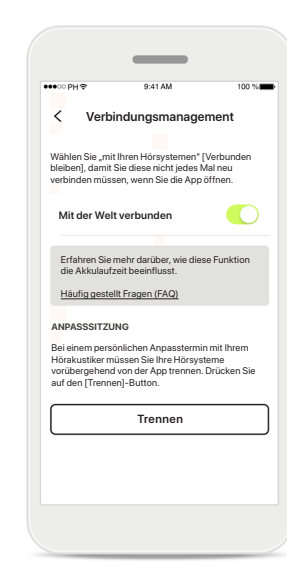

# **Aktivierung des Verbindungsmanagements** Optional können Sie **Mit der Welt verbunden** aktivieren, damit Sie sich nicht jedes Mal neu verbinden müssen, wenn Sie die App öffnen.

# **Support und Remote Support-Sitzung**

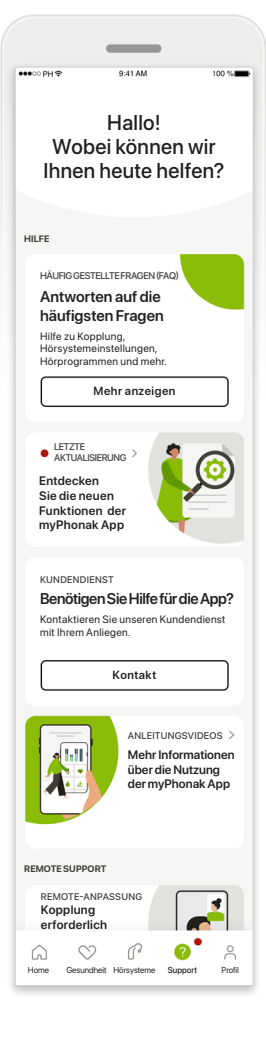

#### **Bereich** "Support"

Vom Startbildschirm des Supports haben Sie Zugang zu häufig gestellten Fragen (FAQ)\*, zur Gebrauchsanweisung, Website mit Anleitungsvideos, zu rechtlichen Einstellungen und zum Teilen von Feedback. Sie können auch auf Remote Support zugreifen, indem Sie auf "Sitzung starten" drücken.

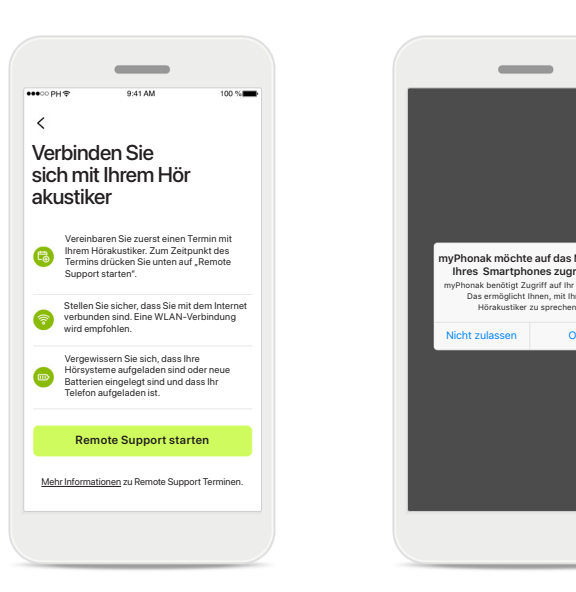

**Remote Support** Durch Klicken auf **Sitzung starten** auf dem Support-Startbildschirm können Sie eine Remote Support-Sitzung mit Ihrem Hörakustiker beginnen. Die Remote-Sitzung muss im Voraus mit Ihrem Hörakustiker vereinbart werden.

Klicken Sie auf **Remote Support starten,** um fortzufahren.

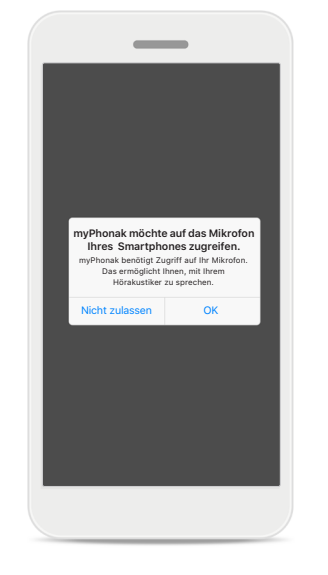

### **Zugriff auf Mikrofon und Kamera**

Tippen Sie auf OK, um den Zugriff auf Kamera und Mikrofon in der myPhonak App zu erlauben.

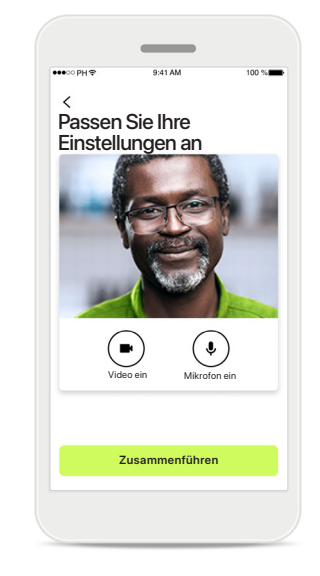

### **Mikrofon/Kamera**

Vor der Remote-Support-Sitzung ist es möglich, Ihr Mikrofon und/oder Ihre Kamera auszuschalten, bevor Sie sich mit Ihrem Hörakustiker verbinden

# **Eine Remote Support-Sitzung starten**

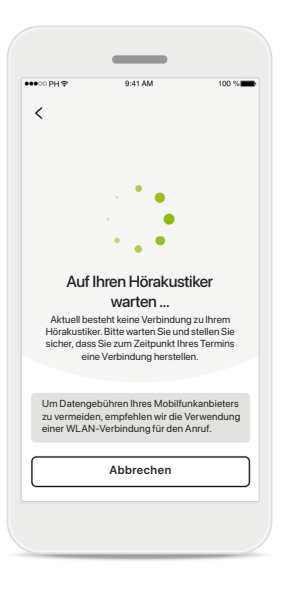

#### **Annehmen eines Videoanrufs**

Die App verbindet Sie mit Ihrem Hörakustiker. Warten Sie, bis der Hörakustiker den Anruf entgegennimmt.

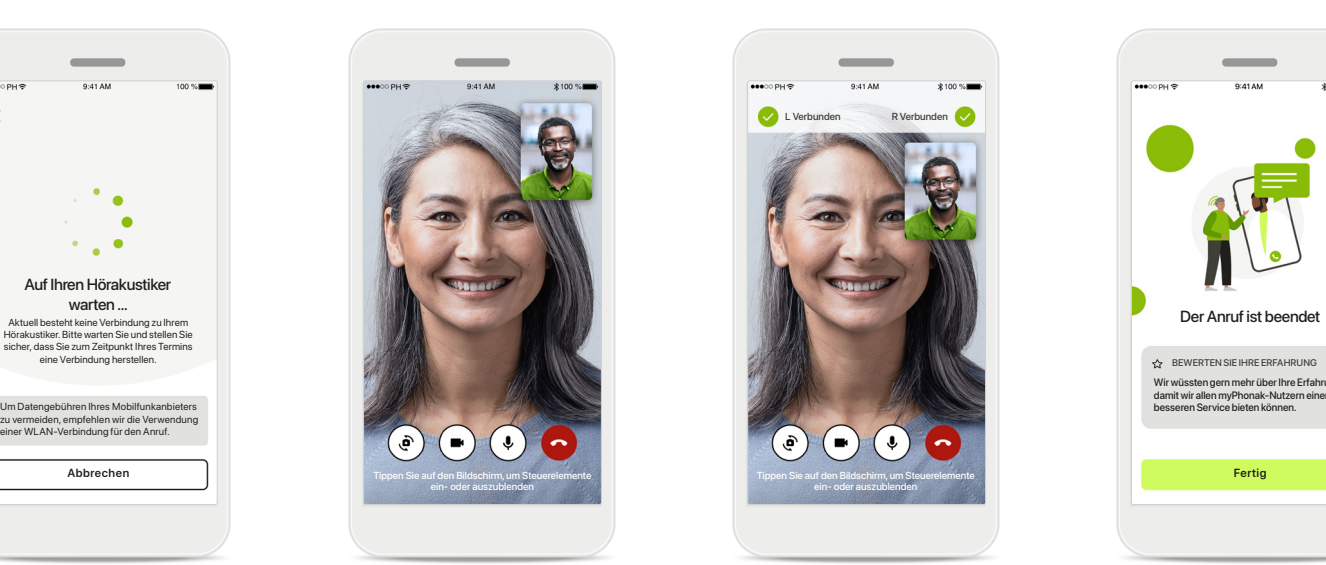

# **Laufender Anruf**

Nach wenigen Sekunden ist das Videobild aufgebaut und Sie können Ihren Hörakustiker sehen und hören. Mit den Bedienelementen können Sie die Stummschaltung aufheben/aktivieren, das Video deaktivieren, die Kamera umschalten oder den Anruf beenden.

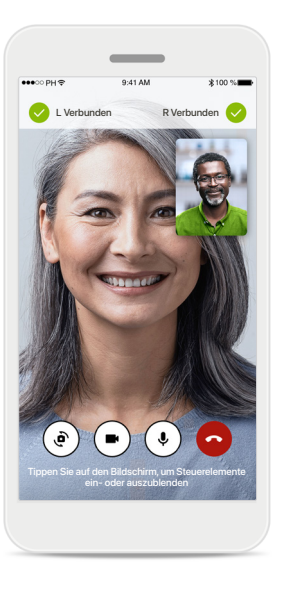

# **Verbundene Hörsysteme**

Wenn Ihr Hörakustiker eine Verbindung zu Ihren Hörsystemen herstellen muss, kann er dies per Fernzugriff über Ihr Smartphone tun. Ihr Hörakustiker wird Ihnen mitteilen, wann er oder sie die Verbindung zu Ihren Hörsystemen herstellt.

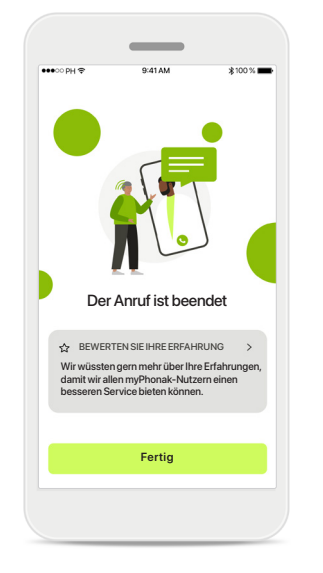

# **Anruf beendet**

Nach dem Anruf können Sie Ihre Erfahrung bewerten. Tippen Sie auf den Link, um Ihr Feedback zu senden. Tippen Sie auf **Fertig**, um zur Startseite zurückzukehren.

# **Fehlerbehebung während Remote Support-Sitzung**

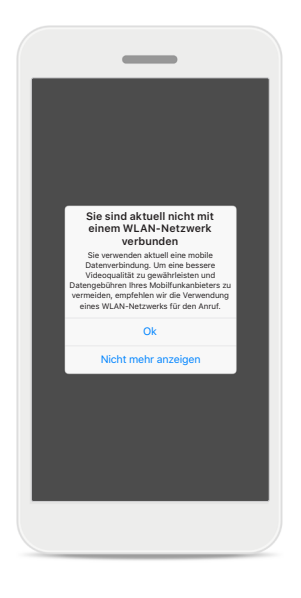

### **WLAN-Verbindung**

Die Remote Support-Sitzung wird über das Internet durchgeführt. Um eine bessere Videoqualität zu gewährleisten, empfehlen wir die Verwendung eines WLAN-Netzwerks.

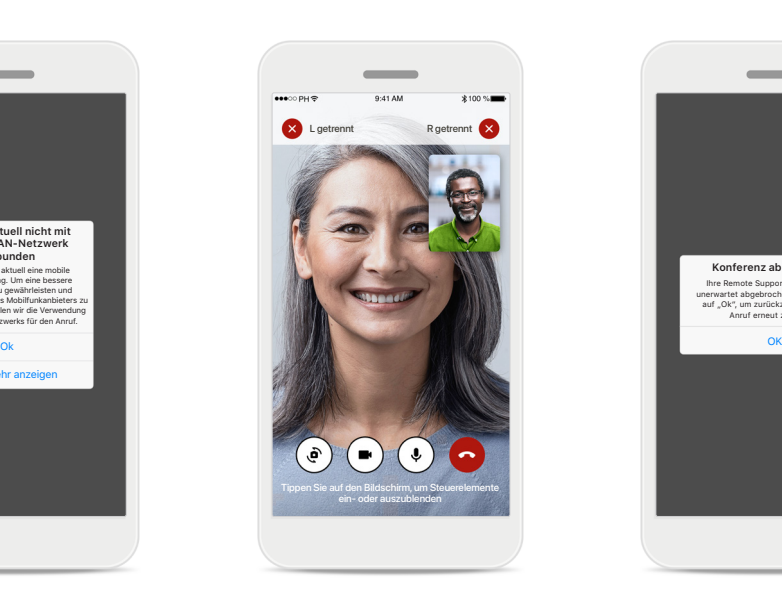

# **Hörsysteme − Verbindung unterbrochen**

Sie können die Verbindung Ihrer Hörsysteme am oberen Bildschirmrand sehen. Wird die Verbindung zu den Hörsystemen unterbrochen, färbt sich das Symbol rot. Ihr Hörakustiker muss sich dann erneut mit Ihren Hörsystemen verbinden.

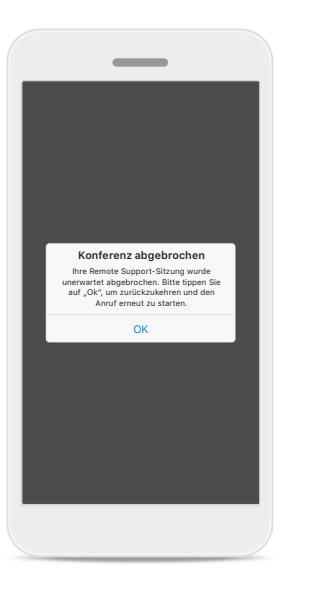

**Konferenz abgebrochen** Wird die Konferenz abgebrochen, klicken Sie auf **OK**, um zur Home-Seite zurückzukehren und den Anruf erneut zu starten.

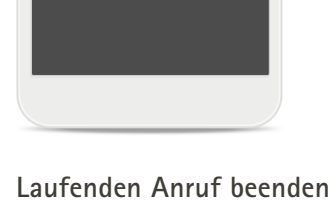

**Remote Support-Videokonferenz läuft**

Möchten Sie den Anruf wirklich beenden? Änderungen Ihrer Hörsystemeinstellungen könnten verlorengehen.

> Anruf fortsetzen Anruf beenden

Wenn Sie einen laufenden Anruf beenden, erscheint dieses Nachrichtenfenster.

**Lesen Sie bitte die Sicherheitshinweise auf den nächsten Seiten, bevor Sie die App nutzen.**

#### **Verwendungszweck:**

Die App ist eine eigenständige Software für Hörsystemträger, mit der sie Hörsystemeinstellungen auswählen, konfigurieren und speichern können, und zwar innerhalb des begrenzten Bereichs, den die Anpasssoftware zulässt. Die App ermöglicht es den vorgesehenen Nutzern (Hörsystemträgern) auch, sich mit Hörakustikern zu verbinden und mit ihnen zu kommunizieren, um Hörsystemeinstellungen aus der Ferne anzupassen.

### **Vorgesehene Kundengruppe:**

Das Gerät ist für Kunden ab 17 Jahren mit unilateralem und bilateralem, leicht- bis hochgradigem Hörverlust vorgesehen. Die Tinnitus-Funktion ist für Kunden ab 18 Jahren bestimmt.

### **Vorgesehene Benutzergruppe:**

Personen mit Hörverlust, die ein kompatibles Gerät nutzen.

### **Indikationen:**

Bitte beachten Sie, dass die Indikationen nicht von der App, sondern von kompatiblen Hörsystemen abgeleitet sind. Allgemeine klinische Indikationen für die Verwendung von Hörsystemen und der Tinnitus-Funktion sind:

- Vorhandener Hörverlust
	- > Einseitig oder bilateral
	- > Schallleitungs- oder Schallempfindungsschwerhörigkeit oder beides
	- > Leicht- bis hochgradig
- Vorhandensein von chronischem Tinnitus (nur für Hörsysteme mit der Tinnitus-Funktion)

### **Kontraindikationen:**

Bitte beachten Sie, dass die Kontraindikationen nicht von der App, sondern von kompatiblen Hörsystemen abgeleitet sind. Allgemeine medizinische Ausschlusskriterien für die Verwendung von Hörsystemen und der Tinnitus-Funktion sind:

- Hörverlust liegt nicht im Anpassbereich des Hörsystems (d. h. Verstärkung, Frequenzgang)
- Akuter Tinnitus
- Deformität des Ohres (d. h. verschlossener Gehörgang, fehlende Ohrmuschel)
- Neuraler Hörverlust (retrocochleäre Pathologien wie fehlender/nicht funktionsfähiger Hörnerv)

Die Hauptkriterien für die Überweisung eines Kunden an einen Arzt oder anderen Spezialisten zur medizinischen Einschätzung und/oder Behandlung lauten wie folgt:

- Sichtbare kongenitale oder traumatische Deformation des Ohrs
- Akuter Ausfluss aus dem Ohr in den vorangegangenen 90 Tagen
- Plötzlicher oder schnell voranschreitender Hörverlust auf einem oder beiden Ohren innerhalb der vorangegangenen 90 Tage
- Akuter oder chronischer Schwindel
- Audiometrische Differenz zwischen Luft- und Knochenleitung von mindestens 15 dB bei 500 Hz, 1000 Hz und 2000 Hz
- Sichtbarer Nachweis einer signifikanten Cerumenansammlung oder eines Fremdkörpers im Gehörgang
- Schmerzen oder Beschwerden im Ohr
- Abnormes Erscheinungsbild des Trommelfells und des Gehörgangs wie z. B.:
	- > Entzündung des äußeren Gehörgangs,
	- > Perforiertes Trommelfell,
- > Andere Auffälligkeiten, die der Hörakustiker als medizinisch bedenklich einstuft

Der Hörakustiker kann entscheiden, dass eine Überweisung nicht angemessen oder im besten Interesse des Kunden ist, wenn folgende Punkte zutreffen:

- Wenn es ausreichend Belege dafür gibt, dass die Erkrankung vollständig von einem medizinischen Spezialisten untersucht wurde und jede mögliche Behandlung erfolgt ist;
- Die Erkrankung hat sich seit der vorherigen Untersuchung und/oder Behandlung weder verschlechtert noch signifikant verändert
- Hat sich der Kunde auf der Grundlage einer informierten und fachkundigen Entscheidung dazu entschieden, den Rat zur Einholung einer ärztlichen Meinung abzulehnen, ist es zulässig, mit der Empfehlung passender Hörsysteme fortzufahren, sofern folgende Aspekte beachtet werden:
	- > Die Empfehlung wird sich nicht nachteilig auf die Gesundheit oder das allgemeine Wohlbefinden des Kunden auswirken;
	- > Die Unterlagen bestätigen, dass alle erforderlichen Überlegungen im besten Interesse des Patienten vorgenommen wurden

Falls gesetzlich vorgeschrieben, hat der Kunde einen Haftungsausschluss unterschrieben, dass die empfohlene Überweisung nicht akzeptiert wurde und diese Entscheidung informiert getroffen wurde.

**Lesen Sie bitte die Sicherheitshinweise auf den nächsten Seiten, bevor Sie die App nutzen.**

#### **Klinischer Nutzen:**

Die App bietet den Nutzern die Möglichkeit, die Hörsystemeinstellungen innerhalb des bei der Erstanpassung zulässigen Bereichs an die individuellen Bedürfnisse anzupassen und zu speichern. Die App ermöglicht es den vorgesehenen Nutzern (Hörsystemträgern), sich mit Hörakustikern zu verbinden und mit ihnen zu kommunizieren, um Hörsystemeinstellungen aus der Ferne anzupassen.

#### **Nebenwirkungen:**

Bitte beachten Sie, dass Nebenwirkungen nicht von der App, sondern von kompatiblen Hörsystemen abgeleitet sind.

Physiologische Nebenwirkungen von Hörsystemen wie Tinnitus, Schwindel, Cerumenbildung, zu viel Druck, Schwitzen oder Feuchtigkeit, Blasen, Juckreiz und/oder Ausschlag, Gefühl von verstopften Ohren oder Völlegefühl und deren Folgen wie Kopf- und/oder Ohrenschmerzen, können von Ihrem Hörakustiker behoben oder reduziert werden.

Herkömmliche Hörsysteme können Kunden höheren Geräuschpegeln aussetzen, was zu einer Verschiebung der Schwellenwerte im durch Hörtrauma betroffenen Frequenzbereich führen kann.

#### **Verwendungsbeschränkung:**

Die Nutzung der App ist auf die Eigenschaften der kompatiblen Geräte beschränkt.

Jedes schwerwiegende Vorkommnis, das im Zusammenhang mit der App aufgetreten ist, muss dem Hersteller und der zuständigen Behörde des Wohnsitzstaates gemeldet werden. "Schwerwiegendes Vorkommnis" bezeichnet ein Vorkommnis, das direkt oder indirekt eine der nachstehenden Folgen hatte oder haben könnte:

- a. den Tod eines Patienten, Anwenders oder einer anderen Person
- b. die vorübergehende oder dauerhafte schwerwiegende Verschlechterung des Gesundheitszustandes eines Patienten, Anwenders oder einer anderen Person
- c. eine schwerwiegende Gefahr für die öffentliche Gesundheit

Um ein unerwartetes Betriebsverhalten oder Vorkommnis zu melden, wenden Sie sich bitte an den Hersteller oder dessen Vertreter.

**Lesen Sie bitte die Sicherheitshinweise auf den nächsten Seiten, bevor Sie die App nutzen.**

Die Gebrauchsanweisung für alle App-Versionen in allen anwendbaren Sprachen in elektronischer Form ist über die Webseite zugänglich. Für den Zugriff auf die Gebrauchsanweisung befolgen Sie bitte folgende Anweisungen:

- Klicken Sie auf https://www.phonak.com/en-int/ global- locations und wählen Sie das gewünschte Land aus
- Klicken Sie auf "Support" (Englisch), oder dessen Entsprechung in der jeweiligen Sprache
- Klicken Sie auf "User Guides" (Englisch), oder dessen Entsprechung in der jeweiligen Sprache
- Klicken Sie auf "Apps" (Englisch), oder dessen Entsprechung in der jeweiligen Sprache
- Wählen Sie "myPhonak App"

Alternativ kann die aktuelle Version der Gebrauchsanweisung von myPhonak direkt über die App aufgerufen werden, indem Sie zum Bereich Support gehen und dann auf die Karte "Gebrauchsanweisung" tippen. Die Gebrauchsanweisung öffnet sich dann in einem externen Browser-Fenster.

#### **Sicherheitshinweis**

Patientendaten sind personenbezogene Daten, die geschützt werden müssen:

- Stellen Sie sicher, dass auf Ihrem Smartphone das aktuellste Betriebssystem installiert ist. Automatische Updates aktivieren.
- Vergewissern Sie sich, dass die installierte App-Version aktuell ist
- Verwenden Sie mit Ihren Hörsystemen nur Original-Apps von Sonova aus offiziellen Shops.
- Installieren Sie nur seriöse Apps aus offiziellen Shops.
- Nutzen Sie starke Passwörter und halten Sie Zugangsdaten geheim
- Sperren Sie das Telefon mit PIN und/oder biometrischen Merkmalen (z. B. Fingerabdruck, Gesicht) und stellen Sie ein, dass das Telefon nach einigen Minuten der Inaktivität automatisch gesperrt wird.
- Stellen Sie sicher, dass installierte Apps nur Zugriff auf notwendige Informationen haben
- Vermeiden Sie die Bluetooth-Kopplung mit Ihren Hörsystemen an öffentlichen Plätzen. damit es zu keiner unerwünschten Interferenz mit Anderen kommt. Wir empfehlen, die Bluetooth-Kopplung zu Hause durchzuführen.
- Nutzen Sie KEIN defektes oder gerootetes **Smartphone**

Stellen Sie sicher, dass die Daten jederzeit geschützt sind. Bitte beachten Sie, dass diese Auflistung nicht vollständig ist.

- Wenn Sie Daten über unsichere Kanäle übertragen, anonymisieren oder verschlüsseln Sie diese.
- Schützen Sie Ihre Smartphone-Datensicherungen nicht nur vor Datenverlust, sondern auch vor Diebstahl.
- Entfernen Sie sämtliche Daten von Smartphones, die Sie nicht mehr verwenden oder entsorgt werden.

### **Software-Wartung:**

Wir überprüfen ständig Feedbacks der Märkte. Wenn Sie Probleme mit der neuesten App-Version haben, wenden Sie sich bitte an die örtliche Vertretung des Herstellers und/oder geben Sie entsprechendes Feedback im App Store oder Google Play Store.

**Lesen Sie bitte die Sicherheitshinweise auf den nächsten Seiten, bevor Sie die App nutzen.**

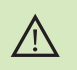

Das Ändern von Einstellungen, z. B. das Verringern der Lautstärke oder das Erhöhen der Geräuschunterdrückung, kann dazu führen, dass z. B. ankommender Verkehr nicht mehr gehört werden kann.

- Um eine kostenlose Papierversion der Gebrauchsanweisung zu erhalten, wenden Sie sich bitte an Ihre lokale Sonova-Vertretung. Die Gebrauchsanweisung wird innerhalb von 7 Tagen zugeschickt.
- Wenn die Hörsysteme aufgrund einer ungewöhnlichen Feldstörung  $\bigcirc$ nicht auf das Gerät reagieren, entfernen Sie sich aus dem Störfeld.

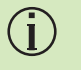

 $(i)$ 

Wenn die Hörsysteme nicht reagieren, überprüfen Sie bitte, ob die Hörsysteme eingeschaltet sind und die Batterie nicht leer ist.

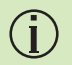

Aktivieren Sie Bluetooth. Bevor eine Verbindung zu Ihren Hörsystemen hergestellt werden kann, muss Bluetooth aktiviert werden.

# **Informationen zur Produktkonformität Symbolerklärung**

# **Europa: Konformitätserklärung**

Hiermit bestätigt die Sonova AG, dass dieses Produkt die Anforderungen der Verordnung (EU) 2017/745 über Medizinprodukte erfüllt.

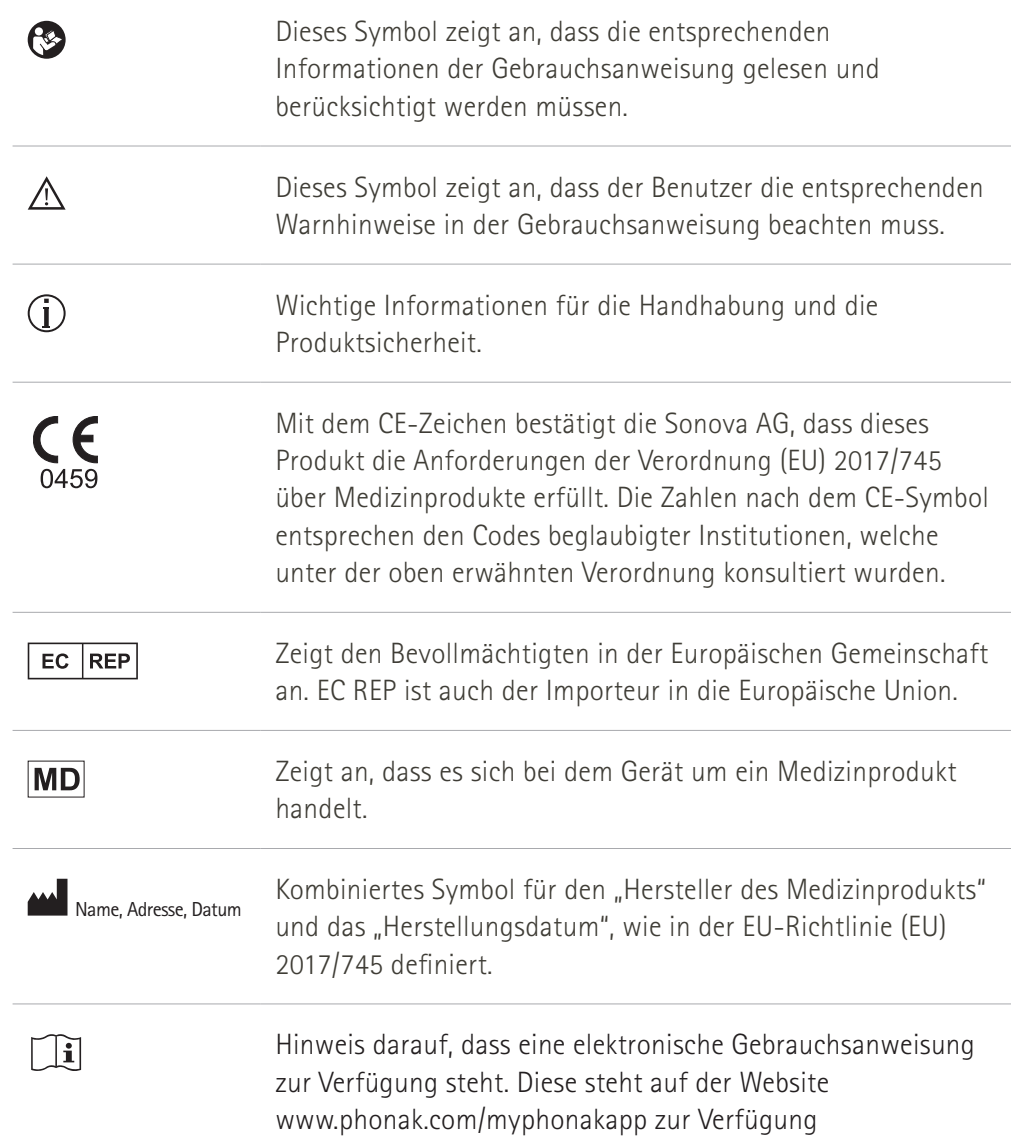

# **AAA**

Sonova AG · Laubisrütistrasse 28 CH-8712 Stäfa · Schweiz

# EC REP

Sonova Deutschland GmbH Max-Eyth-Str. 20 70736 Fellbach-Oeffingen · Deutschland

**V5.00/2023-06/NLG © 2022-2023 Sonova AG All rights reserved** 

**Die Gebrauchsanweisung ist auf myPhonak 6.5.0 und spätere Versionen der myPhonak 6 App zugeschnitten. Wenn Sie eine ältere Version der App-Gebrauchsanweisung benötigen, kontaktieren Sie bitte Ihre lokale Vertretung oder informieren Sie sich auf der Website.**

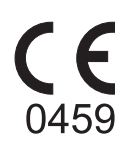